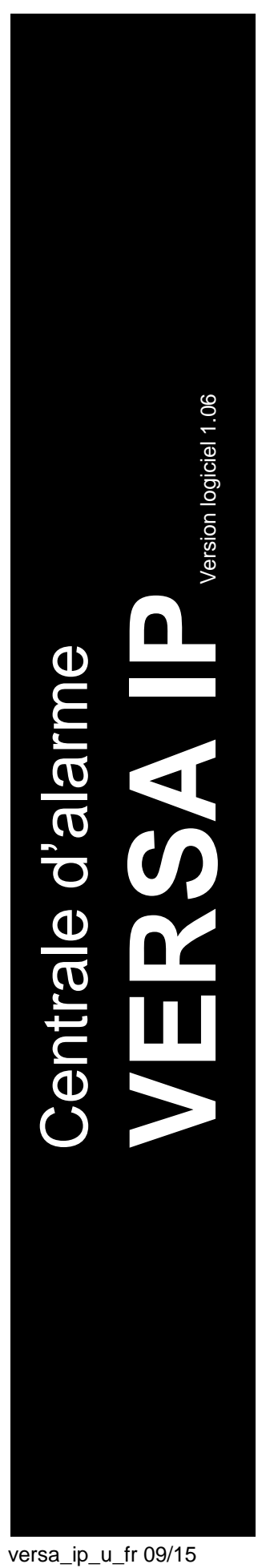

# **NOTICE UTILISATEUR**

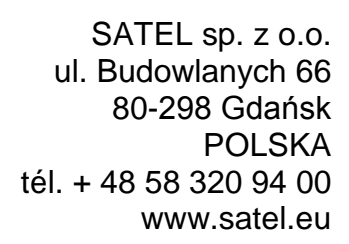

## $\frac{1}{\sqrt{2}}$  $\overline{C}$ ®  $C<sub>f</sub>$

## **AVERTISSEMENTS**

Afin d'éviter des problèmes d'exploitation de la centrale d'alarme, nous vous conseillons d'étudier soigneusement le présent manuel avant de commencer à utiliser le matériel.

Toute modification de la construction des dispositifs et les réparations effectuées sans l'accord préalable du fabricant donnent lieu à la perte des droits de garantie.

La centrale ne fonctionne qu'avec des **lignes d'abonné analogiques**. En cas de remplacement du réseau téléphonique analogique par le réseau numérique, il est important de consulter l'installateur du système de sécurité.

Il est également à prendre en considération des occupations fréquentes de la ligne téléphonique exploitée par la centrale ainsi que des pannes concernant la ligne ou la télésurveillance. De telles situations doivent être signalées immédiatement à l'installateur du système de sécurité.

Une bonne protection n'est assurée que par le système d'alarme efficace, c'est pourquoi la société SATEL recommande de le tester régulièrement. La centrale est équipée d'un certain nombre de fonctions auto-diagnostics, qui, après être correctement configurées par l'installateur garantissent le contrôle d'un bon fonctionnement du système.

Un système d'alarme ne peut prévenir l'effraction, l'agression ou l'incendie, il garantira toutefois, qu'en cas de la situation d'urgence, les mesures limitant des dommages éventuels seront prises (information sur l'alarme par la signalisation acoustique et optique, notification des services compétents, etc.). Grâce à cela, le système pourra empêcher des cambrioleurs potentiels.

La société SATEL a pour objectif d'améliorer continuellement la qualité de ses produits ce qui peut entraîner des modifications de leurs spécifications techniques et des logiciels. L'information actuelle sur les modifications apportées est disponible sur notre site. Veuillez visiter notre site :

http://www.satel.eu

#### **La déclaration de conformité peut être consultée sur le site : www.satel.eu/ce**

**Codes d'usine : Code service : 12345 Code utilisateur 30 : 1111**

Les symboles suivants utilisés dans la présente notice :

- note ;
- 
- avertissement.

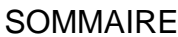

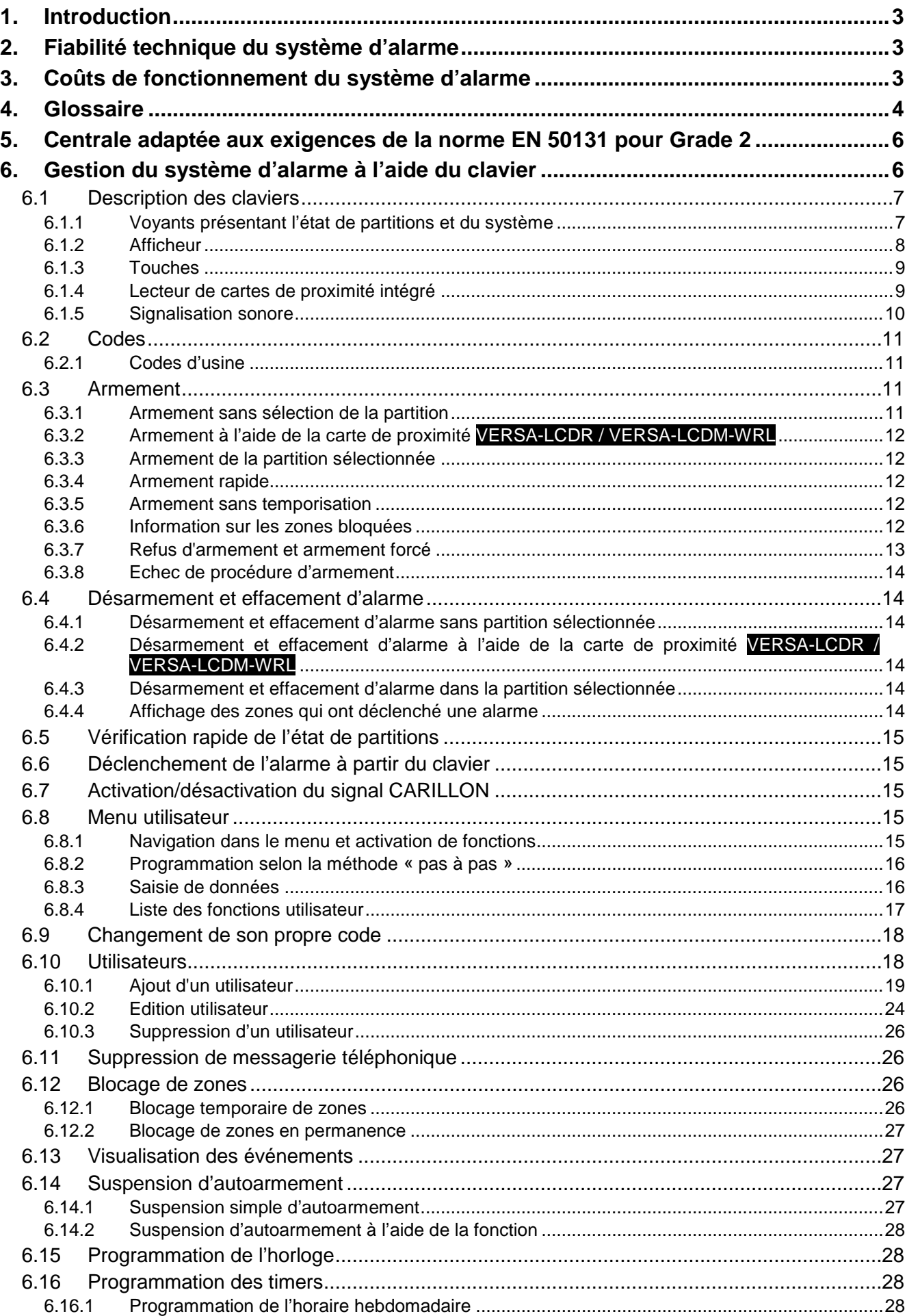

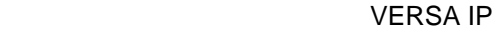

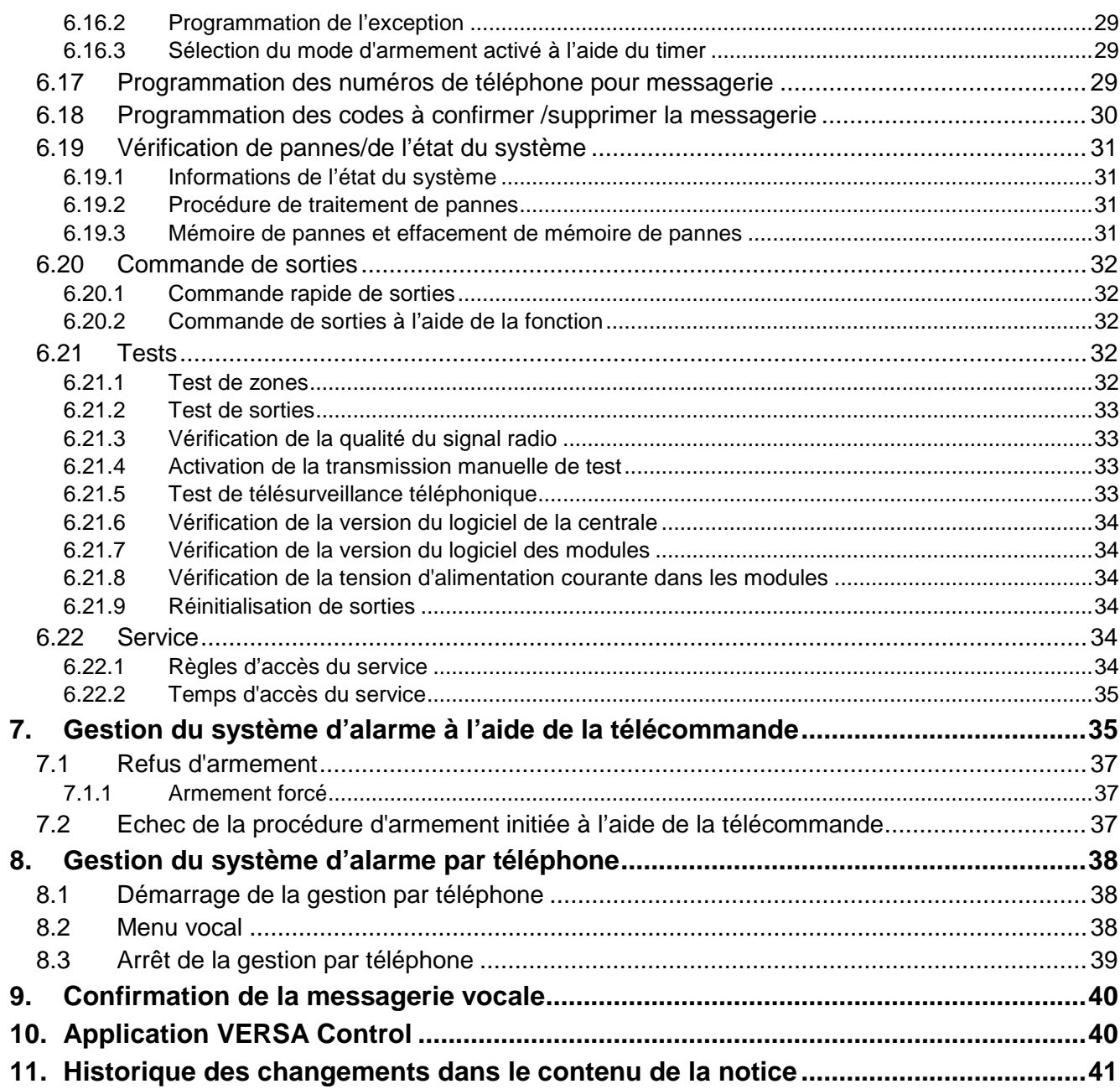

## <span id="page-4-0"></span>**1. Introduction**

Nous vous remercions d'avoir choisi le produit proposé par notre société. Nous souhaitons la satisfaction de votre choix et tenons à vous assurer d'être toujours prêts à offrir notre assistance professionnelle et des informations précises sur nos produits.

La société SATEL est le fabricant d'une large gamme de dispositifs dédiés à l'utilisation dans systèmes d'alarme de sécurité. Pour des informations complémentaires, veuillez consulter notre site **www.satel.eu** ou vous adresser aux points de vente de nos produits.

La notice présente de différents modes de gestion du système d'alarme sauf celle à l'aide du clavier LED et des claviers avec l'écran tactile (INT-TSG et INT-TSH) décrits dans les notices séparées.

 $\boldsymbol{i}$ 

*Il est recommandé que l'installateur prépare son propre manuel d'utilisation du système d'alarme installé par lui. Le manuel doit inclure tous les changements et modifications par rapport aux paramètres d'usine.*

*L'installateur est tenu de former les utilisateurs quant aux règles de fonctionnement du système d'alarme.*

## <span id="page-4-1"></span>**2. Fiabilité technique du système d'alarme**

Le fonctionnement défectueux d'un élément du système d'alarme peut entrainer un niveau de protection réduit. Les composants installés à l'extérieur (p. ex. sirènes externes) sont exposés aux intempéries. Les dispositifs raccordés à l'installation électrique ou à la ligne téléphonique sont exposés aux endommagements suite aux décharges atmosphériques pendant les orages.

La centrale d'alarme est munie de nombreux dispositifs de protection et des fonctions automatiques d'autodiagnostic destinées à tester la fiabilité du système de sécurité. En cas de détection d'une panne, le voyant  $\mathbb{R}$  sur le clavier la signale. **Il faut réagir immédiatement à une telle situation et, en cas de nécessité, consulter l'installateur.**

En plus, les fonctions destinées à tester le système d'alarme sont disponibles dans la centrale. Elles permettent de vérifier le fonctionnement des détecteurs, sirènes, transmetteurs téléphoniques etc. **Seulement le suivi et les tests réguliers du fonctionnement de système garantiront la protection de haut niveau contre l'effraction.**

Il est recommandé qu'à la demande de l'utilisateur l'installeur réalise des opérations périodiques d'entretien du système d'alarme.

Dans l'intérêt de l'utilisateur est d'anticiper et de prévoir les procédures à suivre dans le cas où la centrale signalerait une alarme. Il est essentiel d'être capable de vérifier l'alarme et de déterminer sa source à partir des indications sur le clavier de la centrale ainsi que de prendre des mesures appropriées (p.ex. organiser une évacuation en cas d'alarme incendie).

## <span id="page-4-2"></span>**3. Coûts de fonctionnement du système d'alarme**

La centrale peut informer les utilisateurs et la station de télésurveillance sur l'état d'un local protégé. La réalisation de ces fonctions via la ligne téléphonique implique des coûts financiers. Le montant des coûts à supporter dépend du nombre d'informations transférées. Une panne de liens téléphoniques mais aussi une programmation incorrecte de la centrale peuvent sensiblement augmenter les coûts (nombre excessif d'appels effectués).

Il faut informer l'installateur de ce qui est prioritaire : envoyer des informations à tout prix ou éviter des couts trop hauts. A titre d'exemple, lorsque le code n'est pas envoyé à la station de télésurveillance, la centrale peut essayer de le transmettre à plusieurs reprises toutes les quelques minutes ou abandonner ces tentatives jusqu'à l'évènement suivant.

#### <span id="page-5-0"></span>**4. Glossaire**

- **Alarme** réaction du système d'alarme à la détection par les détecteurs d'un intrus ou à un autre événement dans l'espace protégé (par exemple, bris des vitres, détection de gaz, etc.). L'alarme peut être signalée sur les claviers, les modules de commande de partitions ou par les sirènes (pendant une durée déterminée ou jusqu'à la suppression d'alarme). Une information sur l'alarme peut être en outre envoyée à la station de télésurveillance ou à l'utilisateur.
- **Alarme auxiliaire** alarme déclenchée à l'aide du bouton ou à partir du clavier en cas de besoin d'appeler l'aide médicale.
- **Alarme panique** alarme déclenchée au moyen du bouton panique ou à partir du clavier en cas d'une agression.
- **Alarme d'avertissement**  dans certaines situations, lorsque les critères d'alarme sont remplis, le système d'alarme n'effectue pas immédiatement toutes les actions prévues en cas d'alarme. Ces actions sont reportées, la réaction du système étant limitée à la signalisation d'avertissement d'alarme sur les claviers, les modules de commande de partitions ou les sirènes intérieures. Ainsi, l'utilisateur qui fait une erreur lors de l'entrée dans l'espace protégé (n'a pas réussi à désarmer le système avant l'expiration de la temporisation d'entrée) ou en s'y déplaçant lorsque l'armement jour ou la nuit est activé (violation de la zone armée) a plus de temps pour désarmer le système. Pour obtenir des informations détaillées sur les situations où l'alarme sera précédée par l'avertissement d'alarme, contacter l'installateur.
- **Alarme incendie**  alarme déclenchée par les détecteurs d'incendie ou à partir du clavier en cas d'un incendie.
- **Alarme sabotage**  réaction du système d'alarme à l'ouverture du boîtier du dispositif, élément du système, à son arrachement du mur, à la coupure des fils du système, etc. Les opérations du système d'alarme sont les mêmes que celles en cas d'une alarme, mais en cas d'une alarme de sabotage, il serait recommandé d'appeler l'installateur pour une révision.
- **Blocage de la zone** procédure permettant de prévenir le déclenchement d'une alarme par une zone sélectionnée armée. La violation de cette zone sera ignorée par la centrale.
- **Temporisation d'entrée** délai compté à partir de l'entrée dans l'espace protégé qui permet de désarmer le système avant le déclenchement d'alarme.
- **Temporisation de sortie**  délai compté à partir de démarrage de la procédure d'armement dans la partition permettant de quitter l'espace protégé sans qu'une alarme soit déclenchée.
- **Détecteur** élément de base du système d'alarme qui analyse l'environnement et, si une situation identifiée comme un risque se produit, il transmet des informations appropriées à la centrale (p. ex. des détecteurs de mouvement, si un mouvement est enregistré, des détecteurs magnétiques réagissant à l'ouverture d'une porte ou fenêtre, des détecteurs de bris de vitre lorsqu'une vitre est brisée, des détecteurs de gaz en cas de détection de gaz, etc.).
- **Armement** état du système d'alarme dans lequel la violation de zones déclenchera une alarme.
- **Armement nuit** état où seules certaines zones sélectionnées par l'installateur de la partition sont armées. L'installateur doit indiquer les zones qui seront armées lorsque l'utilisateur/les utilisateurs sont présents dans l'espace protégé, mais le risque de violation des zones par l'utilisateur/les utilisateurs durant la nuit n'existe pas. Si aucune des zones

n'est indiquée par l'installateur, l'utilisateur/les utilisateurs ne pourra pas activer ce type d'armement.

- **Armement jour** état où seules certaines zones sélectionnées par l'installateur de la partition sont armées. L'installateur doit indiquer les zones qui seront armées lorsque l'utilisateur/les utilisateurs sont présents dans l'espace protégé, le risque de violation des zones par l'utilisateur/les utilisateurs durant la journée n'existe pas. Si aucune des zones n'est indiquée par l'installateur, l'utilisateur/les utilisateurs ne pourra pas activer ce type d'armement.
- **Armement total** état où toutes les zones appartenant à la partition sont armées.
- **Voie d'entrée** distance que l'utilisateur doit parcourir après l'entrée dans l'espace protégé avant de pouvoir désarmer le système. Elle est généralement identique à la voie de sortie.
- **Voie de sortie**  distance que l'utilisateur doit parcourir après l'armement avant de quitter l'espace protégé. Elle est généralement identique à la voie d'entrée.
- **Code** séquence de chiffres qui permet à l'utilisateur de mettre en marche le système d'alarme à l'aide du clavier.
- **Code service** code qui permet d'accéder au mode service ainsi qu'aux certaines fonctions dans le menu utilisateur.
- **Installateur** personne qui a installé et programmé le système d'alarme.
- **Carte de proximité** transpondeur passif qui peut être utilisé transpondeur à l'autorisation de l'utilisateur, si le dispositif équipé d'un lecteur de cartes de proximité est installé dans le système d'alarme.
- **Télésurveillance** rapport des événements survenus dans le système d'alarme envoyé à la station de télésurveillance. L'information concernant un événement produit peut être transmise via ligne téléphonique, réseau Ethernet, etc. Les sociétés offrant le service de surveillance du système d'alarme s'engagent à intervenir si des événements spécifiques se produisent (par exemple, alarmes, pannes, etc.).
- **Violation de zone**  changement d'état de zone à l'état différent de celui défini pour l'état normal (par exemple, suite à un mouvement détecté par le détecteur de mouvement, à une détection de gaz détectée par le détecteur de gaz, etc.).

**Espace protégé** – espace surveillé par des détecteurs faisant partie du système d'alarme.

- **Service**  personne qui contrôle la fiabilité du système d'alarme installé et de ses composants et qui élimine d'éventuels problèmes. Ces fonctions peuvent être remplies par l'installateur ou une personne désignée par lui.
- **Partition**  partie d'espace protégé composé d'un certain nombre de zones. La division en partitions permet de limiter l'accès à une partie des locaux à des utilisateurs sélectionnés et d'armer/désarmer le système seulement dans une partie d'espace protégé.
- **Sirène**  dispositif fournissant des informations sur les alarmes ou d'autres événements dans le système d'alarme au moyen de signaux sonores ou optiques.
- **Transpondeur passif**  dispositif sans fil qui n'a pas sa propre source d'alimentation, mais grâce à l'action du champ magnétique, il peut émettre un signal qui permet son identification. Il peut avoir la forme de carte de proximité, de badges de proximité, etc.
- **Utilisateur**  personne qui peut faire fonctionner le système d'alarme en utilisant un code, une carte de la proximité ou une télécommande.
- **Zone 1.** partie séparée d'espace protégé qui peut être surveillée par un détecteur. **2.** bornes sur la carte électronique de la centrale ou du module d'extension auxquels un détecteur ou un autre dispositif dont l'état doit être surveillé peuvent être connectés (bouton panique, contact d'autoprotection de la sirène, sortie de l'alimentation indiquant une perte de 230 V AC, etc.).
- **Zone d'alarme**  zone dont la violation peut entraîner le déclenchement d'une alarme. Ces zones sont **instantanées** (une alarme déclenchée immédiatement) ou **temporisées**

(la violation déclenche une alarme après un temps déterminée p. ex temporisation d'entrée.

## <span id="page-7-0"></span>**5. Centrale adaptée aux exigences de la norme EN 50131 pour Grade 2**

Si l'installateur a configuré la centrale en conformité aux exigences de la norme EN 50131 pour Grade 2 :

- 1. Les codes d'utilisateurs doivent se composer d'au moins 5 caractères.
- 2. La quantité d'informations fournies sur les claviers au moyen de voyants LED, de l'afficheur et de la signalisation sonore est limitée.
- 3. L'armement rapide n'est pas disponible (sans entrer le code).
- 4. L'armement peut être impossible si l'une des situations prévues dans la norme se produit (violation de zone, panne).

Pour les détails concernant l'influence de la norme sur le fonctionnement de la centrale, consulter la suite de la présente notice.

## <span id="page-7-1"></span>**6. Gestion du système d'alarme à l'aide du clavier**

La société SATEL offre des claviers LCD pour les centrales VERSA IP :

**VERSA-LCDM** – clavier filaire,

<span id="page-7-2"></span>**VERSA-LCDR** – clavier filaire avec lecteur de cartes de proximité intégré,

**VERSA-LCDM-WRL** – clavier sans fil avec lecteur de cartes de proximité intégré,

**VERSA-LCD** – clavier filaire.

Les claviers sont disponibles en plusieurs couleurs de l'affichage et du rétroéclairage des touches. La variante de couleur est indiquée par la désignation supplémentaire incluse dans le nom du clavier (p. ex. VERSA-LCD-GR – écran et rétroéclairage de touches verts ; VERSA-LCDM-WH – écran et rétroéclairage de touches blancs).

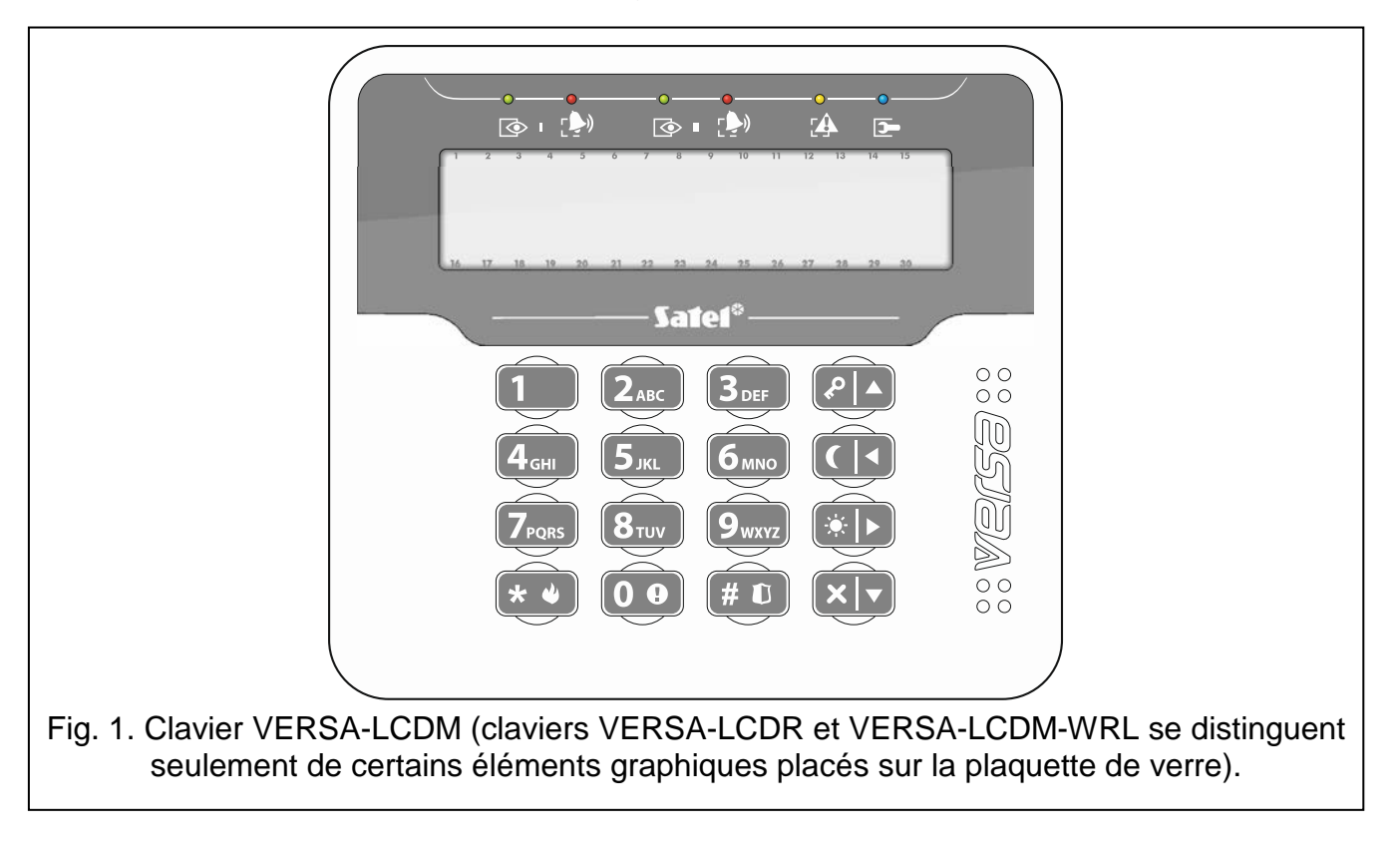

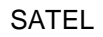

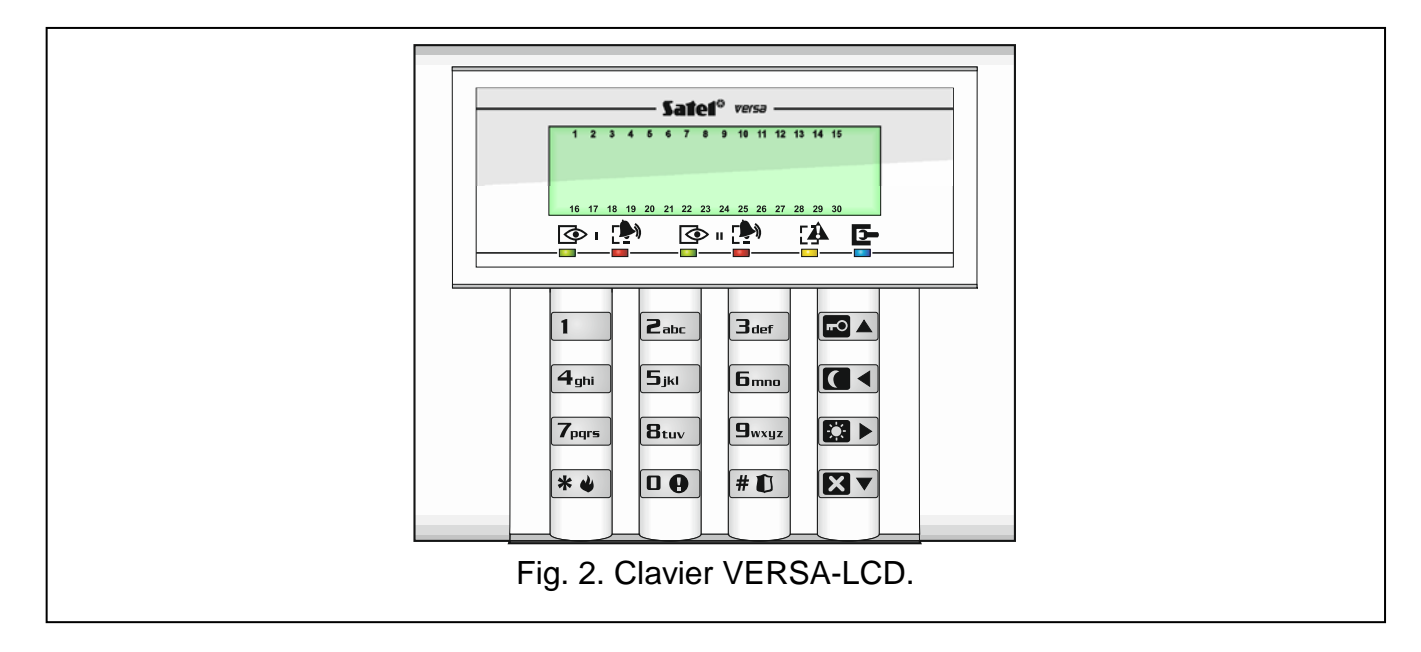

## <span id="page-8-0"></span>**6.1 Description des claviers**

#### <span id="page-8-1"></span>**6.1.1 Voyants présentant l'état de partitions et du système**

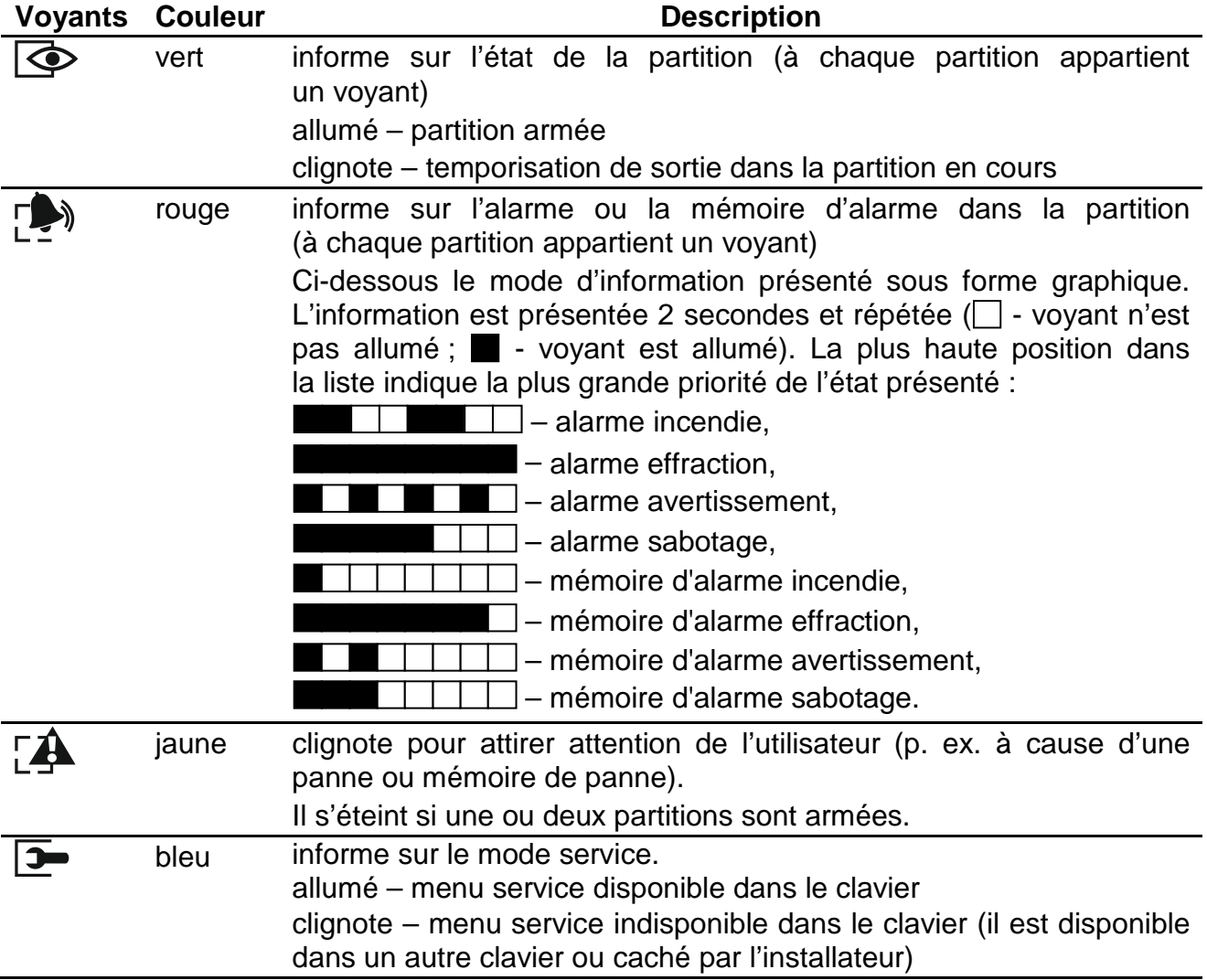

*L'information sur l'armement peut disparaître après la durée définie par l'installateur. Pour afficher à nouveau les informations sur l'armement, entrez le code et validez avec la touche*  $*$   $\bullet$ .

*Si l'option globale GRADE 2 option est activée par l'installateur :*

- − *les voyants ne présentent l'état de zones que lorsque le code est entré et validé à l'aide de la touche ,*
- − *le clignotement signale une panne produite dans le système, des zones bloquées ou une alarme qui a déclenché.*

Pendant la programmation « pas à pas », les voyants  $\mathbb{R}$  et  $\mathbb{R}$ ) présentent le numéro de l'étape en cours (voir : p. [16\)](#page-17-0).

Si vous utilisez le menu utilisateur ou le menu service, le voyant  $\mathbb{R}$  :

- clignote rapidement quand vous vous déplacez au menu ou au sous-menu,
- est allumé après l'activation de la fonction.

#### <span id="page-9-0"></span>**6.1.2 Afficheur**

L'afficheur fournit des informations facilitant la communication entre le système d'alarme et l'utilisateur. L'installateur définit le mode de son rétroéclairage et indique les informations présentées sur l'afficheur.

L'afficheur peut fonctionner en mode normal ou en mode de présentation de l'état de zones (passage de l'un à l'autre au moyen de la touche  $\Box$ wxyz). En mode normal, la date et l'heure (format défini par l'installateur) ou le nom du clavier sont présentés dans la ligne supérieure de l'afficheur. En mode de présentation de l'état de zones, les symboles indiquant l'état des zones disponibles dans le système (si les paramètres de la centrale ne prévoient pas de détecteur sur la zone, son état n'est pas affiché) sont affichés. Les chiffres autour de l'afficheur correspondent aux numéros de zones. Les symboles présentent les états de zones suivants (plus la position est haute plus la priorité de l'état présenté est haute) :

– blocage temporaire (ne s'affiche pas en armement),

 $\mathbf b$  [clignote] – blocage permanent (ne s'affiche pas en armement),

- violation longue (ne s'affiche pas en armement),
- $X$  pas de violations (ne s'affiche pas en armement),
- $\frac{1}{2}$  a déclenché une alarme comme la première,
- $\blacksquare$  sabotage de la zone (zone type 2EOL),
- $\bullet$  violation.
- mémoire de sabotage (zone type 2EOL),
- mémoire d'alarme,
- état normal.

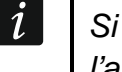

*Si l'option globale GRADE 2 option est activée par l'installateur, le passage de l'afficheur en mode de présentation de l'état de zone touche*  $\boxed{\frac{9}{wxyz}}$  est impossible.

Quel que soit le mode choisi, si des événements déterminés se produisent, des informations suivantes s'affichent (plus la position est haute plus la priorité de l'état présenté est haute) :

- temporisation d'autoarmement,
- temporisation d'entrée,
- temporisation de sortie.
- alarme depuis la zone le message contient le nom de la zone qui a déclenché l'alarme et reste affichée jusqu'à ce que l'alarme soit désactivée (en cas d'alarme depuis plusieurs

 $\boldsymbol{i}$ 

zones, les messages concernant les alarmes successives sont affichés en alternance toutes les 2 secondes – utiliser la touche  $\Box$  ou  $\Box$  pour les faire défiler),

- alarme dans la partition le message contient le nom de la partition où l'alarme s'est produite et reste affiché jusqu'à ce que l'alarme soit désactivée (s'il y a une alarme dans les deux partitions, les messages concernant l'alarme sont affichés en alternance toutes les 2 secondes dans la première et la deuxième partition – utiliser la touche  $\mathbb{C} \triangleright$  ou  $\blacksquare$   $\blacksquare$  pour les faire défiler),
- sabotage a eu lieu, appeler le service le message est affiché jusqu'à ce que la mémoire de panne soit effacée par une personne utilisant le code de service (voir : description « [Mémoire de pannes et effacement de mémoire de pannes](#page-32-3) » p. [31\)](#page-32-3).

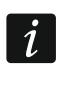

*Si l'option globale GRADE 2 option est activée par l'installateur, les messages sur les alarmes et le sabotage ne sont pas affichés.*

#### <span id="page-10-0"></span>**6.1.3 Touches**

Les touches avec des chiffres et lettres permettent la saisie du code ainsi que les données pendant l'utilisation du clavier.

D'autres fonctions de ces claviers et des fonctions principales d'autres touches sont présentées ci-dessous :

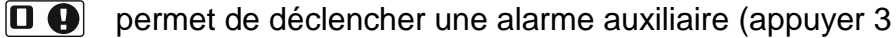

- $\mathbf{B}_{\text{tuv}}$ permet d'activer / désactiver le signal de CARILLON dans le clavier (appuyez 3 secondes)
- permet de faire passer l'afficheur LCD du mode normal au mode de présentation  $\mathbf{g}_{\text{wxyz}}$ d'état de zones, et vice versa (appuyez 3 secondes)
- $# \mathbf{D}$ permet :
	- − d'activer l'armement total [si le système n'est pas armé et qu'il n'y a pas d'alarme] ou de désactiver l'armement et d'effacer une alarme [si le système est armé et/ou il y a une alarmel (entrez le code et appuyez sur  $\ket{\# \mathbb{C}}$ )

secondes)

- − de déclencher une alarme panique (appuyez 3 secondes)
- $*$   $\bigcup$ permet :
	- d'accéder au menu utilisateur (entrez le code et appuyez sur  $|\mathbf{$ } \mathbf{\ast} \mathbf{\psi}|)
	- − de déclencher une alarme incendie (appuyez 3 secondes)
- $\blacksquare$ d'activer l'armement total (voir : « [Armement](#page-12-2) »)
- **na** d'activer l'armement nuit (voir : « [Armement](#page-12-2) »)
- **EEI** DI d'activer l'armement jour (voir : « [Armement](#page-12-2) »)
- **XX** permet :
	- − de désarmer et d'effacer une alarme (voir : « [Désarmement et effacement](#page-15-1)  [d'alarme](#page-15-1) »)
	- − de vérifier rapidement l'état des partitions (appuyez 3 secondes)

#### <span id="page-10-1"></span>**6.1.4 Lecteur de cartes de proximité intégré**

<span id="page-10-2"></span>Les claviers VERSA-LCDR et VERSA-LCDM-WRL sont équipés d'un lecteur de cartes de proximité intégré. Il permet d'armer/de désarmer et d'effacer des alarmes à l'aide des cartes de proximité, des porte- clés ou d'autres transpondeurs passifs 125 kHz.

#### <span id="page-11-0"></span>**6.1.5 Signalisation sonore**

*L'installateur peut désactiver la signalisation sonore.*

#### **Sons générés lors de la gestion**

**1 bip court** – si l'on appuie sur n'importe quelle touche avec le chiffre.

#### **3 bips courts** – confirment :

- le début de la procédure d'armement (la temporisation d'entrée est activée dans la partition) ou d'armement (la temporisation de sortie est activée dans la partition),
- le désarmement et/ou l'effacement d'alarme,
- la sélection de la partition à armer ou désarmer et à effacer une alarme dans ce cas, le clavier attend un code,
- le désarmement de la sortie,
- la désactivation de la signalisation CARILLON dans le clavier à l'aide de la touche  $B_{\text{tuv}}$ .
- de changer le mode normal de l'afficheur en mode de présentation de l'état de zones et vice versa à l'aide de la touche  $\mathbf{Q}_{\text{wxyz}}$ .

#### **4 bips courts et 1 bip long** – confirment :

- l'armement de la sortie,
- l'activation de la signalisation CARILLON dans le clavier à l'aide de la touche  $B_{\text{tuv}}$ .
- **1 bip long**  le blocage de l'entrée (pendant l'armement), le refus d'armement (les zones dans les partitions sont ou une pannes se produit).
- **2 bips longs** le code / carte invalide ou l'appui sur  $\mathbf{\overline{*}}\cdot\mathbf{C}$ ,  $\mathbf{C}$ ,  $\mathbf{C}$ ,  $\mathbf{C}$   $\mathbf{C}$ , ou  $\mathbf{X}\cdot\mathbf{C}$ , s'il n'est pas précédé de l'entrée du code ou de la sélection de la partition.
- **3 bips longs**  refus d'exécution de la commande (l'utilisateur n'a pas d'autorisations convenables ou la fonction n'est pas disponible).

#### **Sons générés lors de la programmation**

**1 bip court** – appui sur une touche avec un chiffre.

- **2 bips courts**  entrée au menu utilisateur, entrée au sous-menu ou dans une fonction, passage à l'étape suivante de programmation.
- **3 bips courts**  fin de l'Edition des paramètres du timer, sortie de la fonction de service après l'appui sur la touche  $\#$   $\Box$ .
- **4 bips courts et 1 bip long**  sortie de la fonction d'utilisateur après l'appui sur la touche  $\vert \# \mathbf{U} \vert$  ou sortie du mode service.
- **2 bips longs** sortie de la fonction après l'appui sur la touche  $\| \cdot \| \cdot \|$  ou fonction indisponible.

#### **Événements signalés par les sons**

 $\tilde{i}$ 

*Seuls les événements sélectionnés par l'installateur seront signalés.*

*La durée de signalisation d'alarme est définie par l'installateur.*

*Si l'installateur a activé l'option GRADE 2, le clavier ne signale de nouvelles pannes ni alarmes par le son.*

**5 bips courts** – violation de la zone (signalisation CARILLON).

**Bip long toutes les 3 secondes suivi d'une série de bips courts durant 10 secondes et 1 bip long** – temporisation de sortie (si la temporisation due moins de 10 secondes, seulement la séquence finale de bips courts sera générée).

 $\boldsymbol{i}$ 

**Séquence de 7 bips de plus en plus courts répétée toutes les quelques secondes**  - temporisation d'autoarmement.

**2 bips courts chaque seconde** – temporisation de sortie.

**2 bips courts toutes les 3 secondes** – signalisation d'une nouvelle panne.

**Bip court chaque 0,5 seconde** – alarme avertissement.

**Bip continu** – alarme.

**Bip long chaque seconde** – alarme incendie.

#### <span id="page-12-0"></span>**6.2 Codes**

Pour se servir du système d'alarme, il est nécessaire d'introduire un code. Seulement certaines fonctions peuvent être exécutées sans le code.

*Ne communiquez votre code à personne.*

*La saisie du code erroné trois fois peut :*

- − *déclencher une alarme,*
- − *bloquer le clavier pour 90 secondes.*

#### <span id="page-12-1"></span>**6.2.1 Codes d'usine**

Les codes d'usine suivants sont programmés :

**code utilisateur 30 : 1111**

#### **code service : 12345**

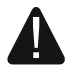

 $\boldsymbol{i}$ 

**Avant de commencer à utiliser le système d'alarme, changez les codes d'usine (voir : « [Changement de son](#page-19-0) propre code »).**

#### <span id="page-12-2"></span>**6.3 Armement**

La procédure d'armement commence après l'exécution des opérations décrites ci-dessous. Cette procédure prend fin lorsque la temporisation de sortie expire (si la temporisation de sortie se termine avec succès, l'armement est activé – voir aussi « [Echec de procédure](#page-15-0) [d'armement](#page-15-0) » p. [14\)](#page-15-0). Si la temporisation de sortie est égale à 0, l'armement est immédiatement activé.

Il est également possible de commuter les modes d'armement, c'est-à-dire le désarmement n'est pas nécessaire pour armer la partition en un autre mode. En cas d'une alarme, la commutation du mode d'armement ou le réarmement donnera lieu à l'effacement d'alarme (cela ne s'applique pas à l'armement rapide).

 $\boldsymbol{i}$ 

L'armement jour ou nuit est disponible si l'installateur a défini quelles zones seraient *actives en mode d'armement.*

*Si la temporisation de sortie est programmée pour une partition, il est possible de quitter la partition après la procédure d'armement commencée par la voie de sortie sans déclencher d'alarme. L'exception est une partition armée sans temporisation de sortie.*

#### <span id="page-12-3"></span>**6.3.1 Armement sans sélection de la partition**

Entrez le code, puis appuyez sur la touche :

- $\left| \blacksquare$   $\blacktriangle \right|$  pour activer l'armement total,
- $\boxed{3}$  pour activer l'armement jour,
- $\Box$  pour activer l'armement nuit.

Les partitions auxquelles vous êtes autorisé seront armées.

#### <span id="page-13-0"></span>**6.3.2 Armement à l'aide de la carte de proximité VERSA-LCDR / VERSA-LCDM-WRL**

Approchez la carte du clavier et maintenez 3 secondes. Les partitions auxquelles vous avez accès seront armées.

 $\boldsymbol{i}$ 

*Le lecteur dans le clavier VERSA-LCDM-WRL fonctionne :*

- − *pendant 5 secondes à partir de la disparition du message informant de la connexion (pour que le message s'affiche, activez le clavier en appuyant n'importe quelle touche),*
- − *pendant 20 secondes à partir de la pression simultanée des touches et .*

#### <span id="page-13-1"></span>**6.3.3 Armement de la partition sélectionnée**

- 1. Sélectionnez la partition à armer (appuyez sur l'une des touches :  $\mathbf{1}$   $\Box$  partition 1;  $2_{abc}$  - partition 2).
- 2. Sélectionnez le mode d'armement (appuyez sur l'une des touches :  $\Box$   $\Box$  armement total ;  $\Box$   $\blacktriangleright$  - armement jour ;  $\Box$  - armement nuit). Le rétro-éclairage des touches se mettra à clignoter indiquant que le code doit être entré.
- 3. Entrez le code.
- 4. Appuyez sur la touche  $\boxed{\textbf{# 1} }$  ou appuyez à nouveau sur la touche correspondant au mode d'armement choisi.

 $\dot{l}$ 

*En cas d'acces à l'armement rapide, les pas 3 et 4 sont ignorés.*

#### <span id="page-13-2"></span>**6.3.4 Armement rapide**

L'installateur peut autoriser l'armement rapide sans le code.

- 1. Sélectionnez la/les partition/partitions à armer (appuyez sur l'une des touches :  $\boxed{1}$ partition 1 ;  $\boxed{\mathbf{Z}_{abc}}$  - partition 2 ;  $\boxed{\mathbf{3}_{def}}$  ou  $\boxed{\mathbf{0}, \boxed{\mathbf{0}}$  - deux partitions).
- 2. Sélectionnez le mode d'armement à activer (appuyez sur l'une des touches :  $\blacksquare$ armement total ;  $\Box$   $\blacktriangleright$  - armement jour ;  $\Box$   $\blacktriangleleft$  - armement nuit).
- $\vert i \vert$ *Le système permet de passer du mode nuit en mode total et du mode jour en mode total sans le code. Dans d'autres cas, le code est nécessaire – voir : « [Armement de](#page-13-1)  la [partition sélectionnée](#page-13-1) ».*

*L'installateur peut configurer le système de façon à ce que l'armement rapide soit impossible, s'il y a une zone violée dans la partition où une panne s'est produite dans le système.*

#### <span id="page-13-3"></span>**6.3.5 Armement sans temporisation**

Utilisant l'un des modes d'armement décrits ci-dessus, maintenez enfoncée la touche correspondant au mode sélectionné d'armement ( $\Box \blacktriangle$ ,  $\Box \blacktriangleright$  ou  $\Box \blacktriangleleft$ ) pendant env. 3 secondes. Le système sera armé sans temporisation c'est-à-dire les zones fonctionneront comme instantanées (pas de temps pour sortir ni entrer).

#### <span id="page-13-4"></span>**6.3.6 Information sur les zones bloquées**

Lors de l'armement, vous pouvez être informé sur les zones bloquées dans la partition. L'information est affichée, si :

- l'installateur a convenablement configuré la centrale,
- vous êtes autorisé à REVISIONS.

Le message s'affiche sous la forme suivante :

- **« Zones verr. 1=Arm. 4=Bloc. »** si vous êtes autorisé à BLOCAGE TEMPORAIRE DE ZONES. Vous pouvez :
	- appuyer sur la touche  $\big| \cdot \big\uparrow \big\downarrow$  pour abandonner la procédure d'armement,
	- − appuyer sur la touche **1** pour continuer l'armement,
	- − appuyer sur la touche <sup>4</sup>ghi pour activer la fonction d'utilisateur BLOCAGE TEMPORAIRE DE ZONES (voir : « [Blocage temporaire de](#page-27-3) zones » p. [26\)](#page-27-3).

**« Zones verr. 1=Arm. »** – si vous êtes autorisé à BLOCAGE TEMPORAIRE DE ZONES.

Vous pouvez :

 $\left| i\right|$ 

- appuyer sur la touche  $\big| \clubsuit \blacklozenge \big|$  pour abandonner la procédure d'armement,
- − appuyer sur la touche **1** pour continuer l'armement.

#### <span id="page-14-0"></span>**6.3.7 Refus d'armement et armement forcé**

L'installateur peut programmer la centrale de façon que la procédure d'armement ne peut commencer, si :

- dans la partition qui sera armée, au moins une zone d'alarme qui ne peut pas être violée lors de l'armement est violée (l'option appuyez CONTROLE A L'ARM. est activée pour la zone par l'installateur),
- dans la partition qui sera armée, au moins une zone d'alarme est violée en dehors de la voie de sortie,
- une panne s'est produite dans le système.
- Si vous êtes autorisé à REVISIONS, vous serez informé sur la cause du refus d'armement (l'ordre de messages correspond à leur priorité) :
- **« Viol. zone. [numéro et nom de zone] »** une zone avec l'option CONTROLE A L'ARM. activée est violée. Si plusieurs de ces zones sont violées, la flèche ... clignote sur l'afficheur. Pour défiler la liste des zones violées, utilisez les touches  $\mathbf{X}$  vet  $\mathbf{F}$ Vous pouvez :
	- − appuyez sur la touche  $|\mathbf{*} \blacktriangleright \mathbf{0}|$  pour abandonner la procédure d'armement ;
	- − appuyez sur la touche  $\boxed{4}$ <sub>ghi</sub> pour bloquer la zone violée (si vous êtes autorisé à BLOC. TEMPORAIRE DE ZONES). Le message qui s'affiche demande de confirmer la commande de blocage de la zone (appuyez sur la touche  $\boxed{1}$  pour bloquer la zone ou appuyez sur la touche  $\left|\mathbf{*}\right\rangle$  pour renoncer au blocage de la zone).

*Pour armer le système, supprimez la cause de la violation de la zone ou la bloquer.*

- **« Zones viol. zone. 1=Arm. 2=Vérifier »** une zone d'alarme est violée en dehors de la voie de sortie. Vous pouvez :
	- appuyez sur la touche  $\big| \bigstar \bigcirc \big|$  pour abandonner l'armement,
	- − appuyez sur la touche **1** pour forcer l'armement,
	- − appuyez sur la touche **Z**abc pour vérifier que la zone est violée. Si plusieurs zones sont violées, la flèche + clignote sur l'écran. Pour défiler la liste des zones violées, utilisez les touches  $\boxed{\times}$  (en bas) et  $\boxed{\bullet}$  (en haut). Si vous êtes autorisé à BLOCAGE TEMPORAIRE DE ZONES, vous pouvez bloquer la zone appuyant sur la touche  $\mathbf{A}_{\text{ghi}}$ . Le message qui s'affiche demande de confirmer la commande de blocage de la zone (appuyez sur la touche  $\boxed{1}$  pour bloquer la zone ou appuyer sur la touche  $\boxed{\ast\bullet}$  pour abandonner le blocage de la zone).
- **« Pannes 1=Arm 2=Vérifier »** une panne dans le système. Vous pouvez :
	- − appuyer sur la touche  $\mathbf{*} \cdot \mathbf{L}$  pour abandonner l'armement,
- − appuyer sur la touche **1** pour forcer l'armement,
- appuyer sur la touche **Z**abc] pour parcourir la liste de pannes la fonction d'utilisateur ETAT DU SYSTEME sera activée (voir : « [Vérification de pannes/de l'état du système](#page-32-0) » p. [31\)](#page-32-0).

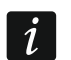

*L'information sur l'armement forcé est enregistrée dans le journal d'événements.*

#### <span id="page-15-0"></span>**6.3.8 Echec de procédure d'armement**

L'installateur peut configurer le système d'alarme de façon qu'il ne soit pas armé si au moment de la fin de temporisation de sortie :

- dans la partition, une zone qui n'a pas été violée au moment d'armement est violée,
- il y a une panne qui n'existait pas lorsque la procédure d'armement a commencé.

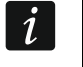

*En cas d'armement forcé, la centrale ignore les violations et les pannes qui avaient lieu au moment de démarrage de la procédure d'armement.*

#### <span id="page-15-1"></span>**6.4 Désarmement et effacement d'alarme**

Le désarmement et l'effacement d'alarme s'effectuent de la même manière. Ces procédures sont liées entre elles. Si la partition est armée et qu'une alarme déclenche, le désarmement signifie l'effacement d'alarme.

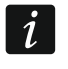

 $\boldsymbol{\eta}$ 

*Pour effacer une alarme sans désarmer, activez à nouveau le même type d'armement dans la partition (voir : « [Armement](#page-12-2) » p. [11\)](#page-12-2).*

#### <span id="page-15-2"></span>**6.4.1 Désarmement et effacement d'alarme sans partition sélectionnée**

Entrez le code, puis appuyez sur la touche  $\boxtimes \blacktriangledown$ . En fonction de votre autorisation le système sera désarmé/ l'alarme sera effacée.

#### <span id="page-15-3"></span>**6.4.2 Désarmement et effacement d'alarme à l'aide de la carte de proximité VERSA-LCDR / VERSA-LCDM-WRL**

Approchez la carte du clavier et retirez. Les partitions auxquelles vous avez accès seront désarmées ou l'alarme sera effacée.

- *Le lecteur dans le clavier VERSA-LCDM-WRL fonctionne pendant 5 secondes après l'activation du clavier.*
	- − *pendant 5 secondes à partir de la disparition du message informant de la connexion (pour que le message s'affiche, activez le clavier en appuyant n'importe quelle touche),*
- − *pendant 20 secondes à partir de la pression simultanée des touches et .*

#### <span id="page-15-4"></span>**6.4.3 Désarmement et effacement d'alarme dans la partition sélectionnée**

- 1. Sélectionnez la partition à armer et /ou dans laquelle une alarme doit être effacée (appuyez sur l'une des touches :  $\begin{bmatrix} 1 \\ \end{bmatrix}$  - partition 1 ;  $\begin{bmatrix} 2_{\text{abc}} \\ \end{bmatrix}$ - partition 2).
- 2. Appuyez sur  $\mathbf{X}$   $\mathbf{V}$ . Le rétro-éclairage des touches se mettra à clignoter indiquant que le code doit être saisi.
- 3. Entrez le code.
- 4. Appuyez sur  $\boxed{\times}$  v ou  $\boxed{\text{# } \bullet}$ .

#### <span id="page-15-5"></span>**6.4.4 Affichage des zones qui ont déclenché une alarme**

Une fois que l'alarme est effacée, vérifiez quelles zones ont déclenché une alarme (cela ne s'applique pas à la zone TMP de la centrale). Le message est affiché jusqu'à ce que la visualisation termine ou que l'armement soit activé.

- 1. Entrez le code et appuyez sur  $* \bullet$ .
- 2. Le message « Affich. effac.?  $1 =$  Oui » apparaîtra à l'écran. Appuyez sur  $\vert 1 \vert$
- 3. La liste des zones qui ont déclenché l'alarme s'affiche.
- 4. Après avoir consulté la liste, appuyez sur la touche  $\mathbf{\ddot{*}} \blacklozenge \mathbf{I}$  (le menu utilisateur s'affiche).

## <span id="page-16-0"></span>**6.5 Vérification rapide de l'état de partitions**

Si cette option est activée par l'installateur, appuyez et maintenez enfoncée la touche  $\mathbf{X}$ pendant env. 3 secondes pour afficher des informations sur l'état de la partition (armée ou pas et quel mode). En même temps, le voyant LED  $\Box$  s'allume. Dans la ligne supérieure, le message sur l'état de la première partition s'affiche, dans la ligne inferieure – sur l'état de la deuxième partition.

Pour quitter la fonction de présentation de l'état de partitions, appuyez sur  $\mathbf{\ast} \cdot \mathbf{\cdot}$ . Le clavier quitte automatiquement la fonction 2 minutes après.

#### <span id="page-16-1"></span>**6.6 Déclenchement de l'alarme à partir du clavier**

L'installateur peut autoriser le déclenchement des alarmes depuis le clavier. Pour déclencher une alarme :

**alarme incendie** – appuyez sur  $\mathbf{\hat{*} \cdot \hat{w}}$  env. 3 secondes,

**alarme auxiliaire** – appuyez sur  $\boxed{\mathbf{0} \ \overline{\mathbf{0}} }$  env. 3 secondes,

**alarme panique** – appuyez sur  $\boxed{\# \mathbb{C}}$  env. 3 secondes. L'installateur définit si l'alarme panique sonore (avec signalisation sonore) ou l'alarme silencieuse (sans signalisation sonore) seront déclenchées.

#### <span id="page-16-2"></span>**6.7 Activation/désactivation du signal CARILLON**

La signalisation CARILLON est une séquence de cinq bips courts que le clavier émet pour informer p.ex. de la porte ou fenêtre ouvertes lorsque le système est désarmé. L'installateur définit les zones dont la violation sera signalée par CARILLON. L'utilisateur peut activer/désactiver le signal CARILLON.

Pour activer ou désactiver la signalisation de CARILLON, appuyez sur la touche  $B_{\text{tuv}}$  env. 3 secondes.

#### <span id="page-16-3"></span>**6.8 Menu utilisateur**

Entrez le code et appuyez sur  $\mathbf{F} \bullet \mathbf{I}$  pour avoir accès au menu utilisateur. Les fonctions que vous pouvez activer s'affichent. La liste de fonctions dépend de vos autorisations, de l'état et de la configuration du système.

Appuyez sur la touche  $\mathbf{v} \cdot \mathbf{v}$  pour quitter le menu utilisateur. Le clavier quitte automatiquement la fonction 2 minutes après le dernier appui sur une touche.

#### <span id="page-16-4"></span>**6.8.1 Navigation dans le menu et activation de fonctions**

#### **Utilisation des touches fléchées**

- 1. Utilisez les touches  $\boxed{\mathbf{Z} \blacktriangledown}$  et  $\boxed{\mathbf{Q} \blacktriangle}$  pour trouver le sous-menu requis. Le sous-menu ou la fonction sélectionnées sont indiquées par le curseur à gauche (le curseur indiquant le sous-menu :  $\geq$  ; le curseur indiquant la fonction :  $\rightarrow$ ).
- 2. Appuyez sur la touche  $\Box$   $\Box$  ou  $\Box$   $\Box$  pour entrer au sous-menu (la touche  $\Box$   $\Box$  permet de retourner au menu/sous-menu précédent) ou pour activer la fonction.

#### **Utilisation des raccourcis numériques**

Tous les sous-menus et toutes les fonctions sont numérotés. Pour entrer au menu, appuyez sur la touche avec le numéro correspondant au numéro de sous-menu. Afin d'activer une fonction, appuyez sur la touche portant le numéro correspondant à celui de la fonction, puis sur la touche  $\boxed{\textbf{# 1}}$ . Pour activer rapidement une fonction sélectionnée, tapez à la fois une séquence de chiffres (correspondant respectivement aux numéros de sous-menu et au numéro de la fonction) et appuyez sur la touche  $\# \bigcirc$ .

Par exemple, pour activer la fonction de blocage temporaire de zones, entrez au menu utilisateur et appuyez successivement sur les touches  $\boxed{4_{\text{ghi}}}$   $\boxed{1}$   $\boxed{H \ \bm{U}}$ , où :

- $|4_{\text{qhi}}|$ - entrée au sous-menu 4. BLOCAGE DE ZONES,
	- $|\# \mathbb{D}|$  activation de la fonction 1. BLOC. TEMP.

*Ne pas oublier que la séquence de chiffres qui active, par exemple, une fonction à partir du menu principal n'activera pas la même fonction dans le sous-menu.*

#### <span id="page-17-0"></span>**6.8.2 Programmation selon la méthode « pas à pas »**

Pour certaines fonctions (p. ex. l'ajout et la modification des utilisateurs, la configuration de réglages de timers, etc.), la programmation est effectuée selon méthode « pas à pas ». Une fois la fonction activée et l'élément à configurer sélectionnée à partir de la liste, le premier paramètre disponible pour la programmation sera affiché. Appuyez sur la touche  $\boxed{\textbf{#} \ \textbf{I}}$  pour passer à la programmation du paramètre suivant (si modifié, ces modifications seront enregistrées). Lorsque tous les paramètres sont configurés, vous retournez à la liste de sélection ou vous quittez le menu utilisateur. Les voyants LED  $\otimes$  et  $\otimes$  de la première et seconde partition indiquent le numéro de l'étape de programmation (voir : tableau [1\)](#page-17-2). Certaines étapes de la programmation peuvent être parfois indisponibles.

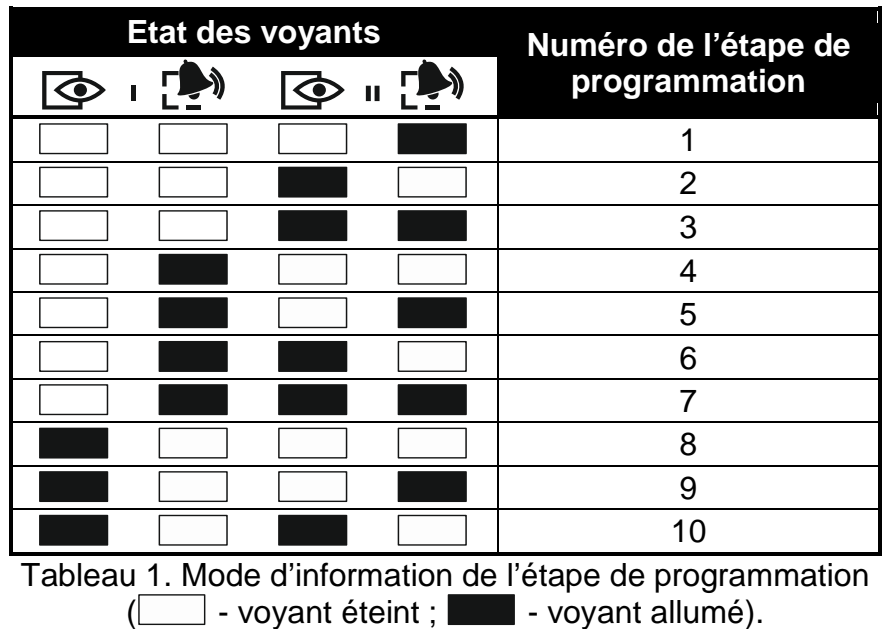

#### <span id="page-17-2"></span><span id="page-17-1"></span>**6.8.3 Saisie de données**

Appuyez sur la touche  $\left| \frac{\textbf{\#}}{\textbf{\#}} \right|$  pour enregistrer des modifications apportées. La touche permet de quitter la fonction sans enregistrer les modifications.

#### **Saisie de chiffres**

Pour entrer les chiffres, utilisez les touches numériques.

 $\blacksquare$ 

 $\boldsymbol{i}$ 

#### <span id="page-18-2"></span>**Saisie de caractères hexadécimaux**

Pour taper des chiffres, utilisez les touches avec des numéros, pour saisir les caractères de A à F, utilisez les touches  $\boxed{2_{abc}}$  et  $\boxed{3_{def}}$  (appuyez sur la touche jusqu'à ce que le caractère souhaité apparaisse).

#### <span id="page-18-3"></span>**Saisie de noms**

Les caractères qui peuvent être saisis à l'aide des touches sont présentés dans le tableau [2.](#page-18-1) Appuyez sur la touche jusqu'à ce que le caractère souhaité apparaisse. Si vous maintenez plus longtemps la touche, le chiffre attribué à la touche s'affiche.

L'information sur la casse des lettres [Abc], [ABC] ou [abc] est affichée dans la ligne supérieure, à droite de l'écran (pour l'afficher, appuyez sur n'importe quelle touche, elle sera visible pendant quelques secondes après la dernière frappe).

La touche  $\mathbb{C} \blacktriangleright$  déplace le curseur à droite et la touche  $\mathbb{C} \blacktriangleleft$  à gauche. La touche  $\mathbb{F} \triangleleft \blacktriangleleft$ permet de supprimer le caractère à gauche du curseur.

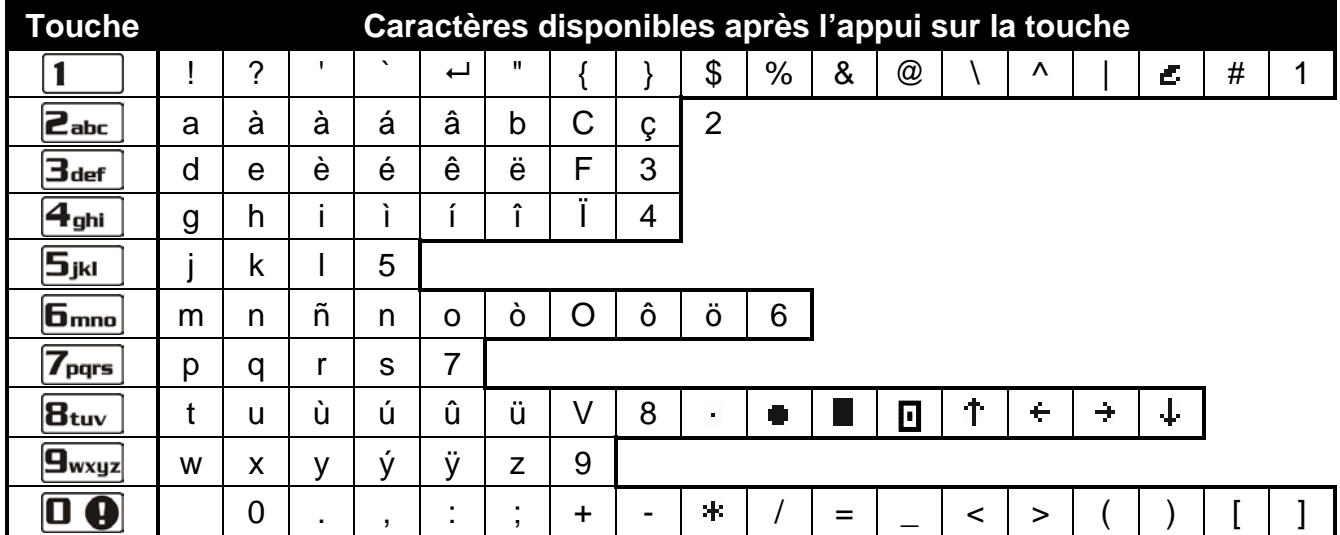

<span id="page-18-1"></span>Tableau 2. Caractères disponibles lors de la saisie des noms. Les lettres majuscules sont disponibles sous les mêmes touches (pour changer la casse : touche  $\boxtimes \blacktriangledown$ ).

#### <span id="page-18-0"></span>**6.8.4 Liste des fonctions utilisateur**

Les séquences de touches qui permettent l'activation d'un sous-menu donné ou d'une fonction donnée à partir du menu principal sont indiquées entre crochets. Les fonctions qui sont disponibles uniquement à condition que le code service soit saisi sont spécialement exposées (texte blanc sur fond noir). L'accès à d'autres fonctions dépend des autorisations d'utilisateur. Soulignées par un cadre sont les fonctions qui sont disponibles ou qui modifient le mode de fonctionnement, si l'option globale GRADE 2 est activée par l'installateur.

[1#] 1. Modifier le code *modifier son code*

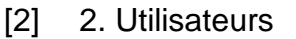

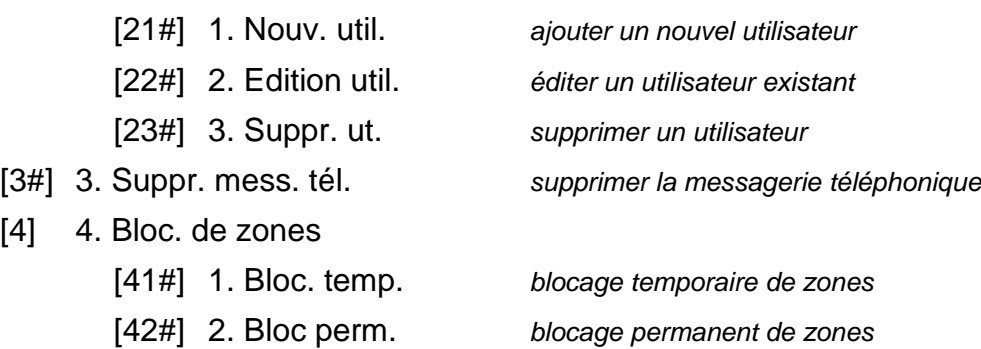

18 VERSA IP SATEL

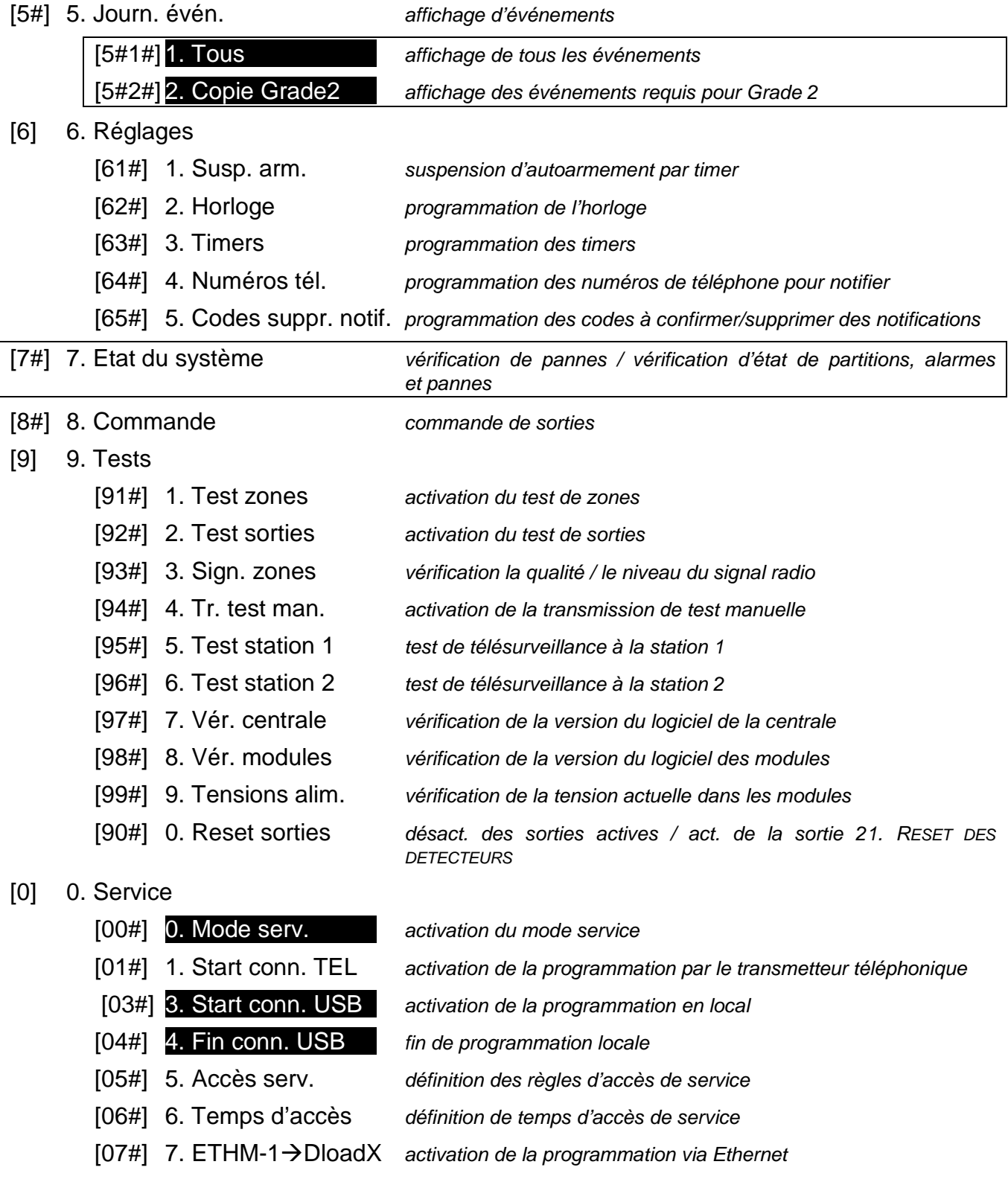

#### <span id="page-19-0"></span>**6.9 Changement de son propre code**

1. Entrez au menu utilisateur et appuyez successivement sur les touches  $\boxed{1}$   $\boxed{\# \ }$ .

2. Tapez un nouveau code et ensuite appuyez sur  $\overline{\textbf{H}}$ .

#### <span id="page-19-1"></span>**6.10 Utilisateurs**

Jusqu'à 30 utilisateurs peuvent être dans le système. La personne qui utilise le code service (installateur/ technicien de service) étant un utilisateur supplémentaire à un statut spécial, mais son accès peut être limité (voir : « [Règles d'accès du](#page-35-5) service » p. [34](#page-35-5) et « [Temps](#page-36-0)  d'accès [du service](#page-36-0) » p. [34\)](#page-35-5).

#### <span id="page-20-0"></span>**6.10.1 Ajout d'un utilisateur**

1. Entrez au menu utilisateur et appuyez successivement sur les touches  $\boxed{\mathsf{Z}_{abc}}$  $\vert$  1  $\|H\mathbb{D}\|$ . L'ajout d'un utilisateur s'effectue selon la méthode « pas à pas », donc le numéro de l'étape de programmation est présenté sur les voyants LED  $\otimes$  et  $\otimes$  de la première et la deuxième partition (voir : page [16](#page-17-2) tableau [1\)](#page-17-2).

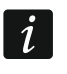

*Pour arrêter la procédure d'ajout de l'utilisateur, appuyez sur*  $\mathbf{\mathscr{F}}\bullet$ . Si la procédure *est interrompue à l'étape 5 ou suivante (l'utilisateur a déjà un code, un schéma et une partition attribués), l'utilisateur sera ajouté.*

- 2. **Pas 2. Saisie du code d'un nouvel utilisateur.** L'information sur le numéro de l'utilisateur à ajouter est présentée dans la ligne supérieure de l'afficheur. Entrez le code du nouvel utilisateur et appuyez sur la touche  $\#$   $\Box$
- 3. **Pas 3. Sélection du schéma d'utilisateur.** Cinq schémas sont disponibles. Le schéma détermine les autorisations de l'utilisateur et le mode de fonctionnement par défaut des télécommandes attribuées à l'utilisateur (les télécommandes sont ajoutées aux étapes suivantes). Pour sélectionner un schéma, appuyez sur la touche avec le numéro correspondant au schéma de l'utilisateur. Dans la ligne inférieure de l'écran apparait le nom du schéma sélectionné. Appuyez sur la touche  $\# \bigcirc$  pour confirmer.

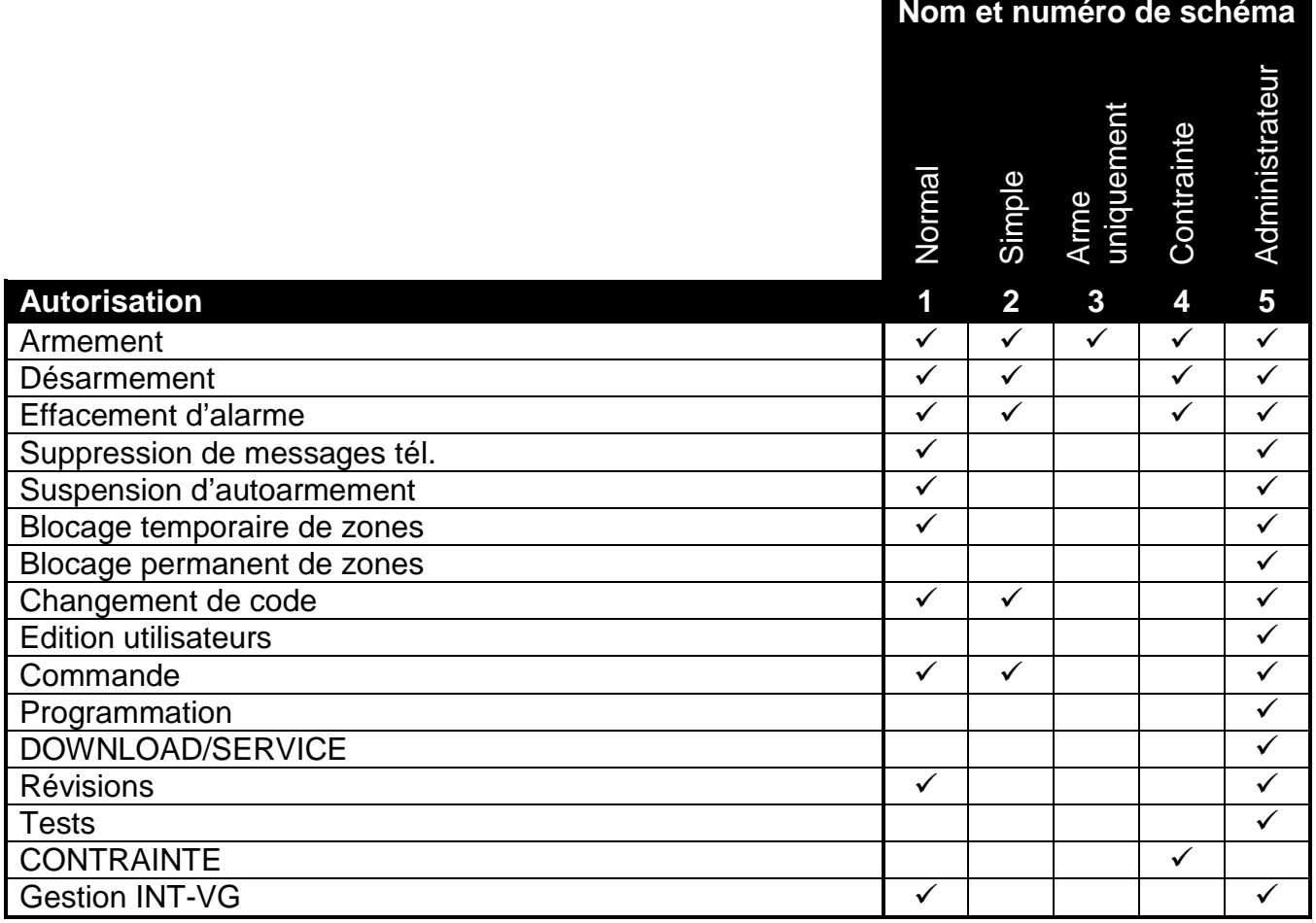

Tableau 3. Réglages d'usine de schémas utilisateur. L'installateur peut changer les noms des schémas et y attribuer d'autres autorisations.

- *L'utilisation du code avec l'autorisation CONTRAINTE donnera lieu au déclenchement*   $\mid i \mid$ *d'une alarme silencieuse qui n'est signalée en aucune manière, mais le code d'alarme est envoyé à la station de surveillance.*
- 4. **Pas 4. Sélection de partitions accessibles à l'utilisateur.** Appuyez sur la touche numérique correspondante :  $\boxed{1}$  (partition 1),  $\boxed{2}_{\text{abc}}$  (partition 2) ou  $\boxed{3}_{\text{def}}$  (deux partitions) pour définir quelles partitions seront accessibles à l'utilisateur. L'information sur la/les partition/s sélectionnée/s apparaîtra dans la ligne inférieure de l'écran. Appuyez  $\left| \textbf{\#} \right|$  pour valider la sélection.
- 5. **Pas 5. Ajout de la télécommande 433 MHz.** Si le module INT-RX, INT-RX-S ou VERSA-MCU est connecté à la centrale, une télécommande 433 MHz peut être attribuée à l'utilisateur. Appuyez successivement sur les touches  $\begin{vmatrix} 1 \end{vmatrix}$  et  $#$   $\mathbb{I}$ (si la télécommande sera ajoutée) ou appuyez sur la touche  $\overline{H\bullet}$  (si la télécommande ne sera pas ajoutée à l'utilisateur).
- 6. **Pas 5a. Sélection de la méthode d'ajout d'une télécommande 433 MHz.** Appuyez sur la touche  $\# \mathbb{U}$  (si le numéro de série de la télécommande doit être saisi) ou appuyez successivement sur les touches  $\boxed{1}$  et  $\boxed{\# \ }$  (si le numéro de série doit être lu par le module gérant les télécommandes).
- 7. **Pas 5b. Ajout d'une télécommande 433 MHz.** En fonction de la méthode choisie :
	- tapez le numéro de série, ensuite appuyez sur la touche  $\# \mathbb{C}$ ,
	- double-cliquez sur n'importe quel bouton de la télécommande (les messages appropriés suggèrent les démarches à l'utilisateur).
- *La numérotation des boutons dans les télécommandes 433 MHz est présentée dans*   $\parallel$ i *le chapitre « [Gestion du système d'alarme à l'aide de la](#page-36-1) télécommande » (p. [35\)](#page-36-1).*
- 8. **Pas 5c. Affectation de la fonction au bouton 1 de la télécommande 433 MHz.** Appuyez sur  $\boxed{\text{# } \text{ } \bullet }$  pour valider la fonction par défaut (déterminée par l'installateur dans le schéma d'utilisateur) ou tapez le numéro de l'une des fonctions ci-dessous, ensuite appuyez sur  $\left[\textbf{\#} \ \textbf{\textit{D}}\right]$ :
	- 0. Non utilisée
	- 1. Violation zone 1
	- 2. Violation zone 2
	- 3. Violation zone 3
	- 4. Violation zone 4
	- 5. Violation zone 5
	- 6. Violation zone 6
	- 7. Violation zone 7
	- 8. Violation zone 8
	- 9. Violation zone 9
	- 10. Violation zone 10
	- 11. Violation zone 11
	- 12. Violation zone 12
	- 13. Violation zone 13
	- 14. Violation zone 14
	- 15. Violation zone 15
	- 16. Violation zone 16
	- 17. Violation zone 17
	- 18. Violation zone 18
	- 19. Violation zone 19
	- 20. Violation zone 20
- 21. Violation zone 21
- 22. Violation zone 22
- 23. Violation zone 23
- 24. Violation zone 24
- 25. Violation zone 25
- 26. Violation zone 26
- 27. Violation zone 27
- 28. Violation zone 28
- 29. Violation zone 29
- 30. Violation zone 30
- 31. Armement partition 1 armement total
- 32. Armement partition 1 armement nuit
- 33. Armement partition 1 armement jour
- 34. Désarmement / effacement d'alarme partition 1
- 35. Armement partition 2 armement total
- 36. Armement partition 2 armement nuit
- 37. Armement partition 2 armement jour
- 38. Désarmement / effacement d'alarme partition 2
- 39. Armement partition 1 et 2 armement total
- 40. Armement partitions 1 et 2 armement nuit
- 41. Armement partitions 1 et 2 armement jour
- 42. Désarmement / effacement d'alarme partitions 1 et 2
- 43. Alarme panique sonore
- 44. Alarme panique silencieuse
- 45. Alarme incendie
- 46. Alarme auxiliaire
- 51. Activation sortie 1
- 52. Activation sortie 2
- 53. Activation sortie 3
- 54. Activation sortie 4
- 55. Activation sortie 5
- 56. Activation sortie 6
- 57. Activation sortie 7
- 58. Activation sortie 8
- 59. Activation sortie 9
- 60. Activation sortie 10
- 61. Activation sortie 11
- 62. Activation sortie 12
- 
- 71. Désactivation sortie 1
- 72. Désactivation sortie 2
- 73. Désactivation sortie 3
- 74. Désactivation sortie 4
- 75. Désactivation sortie 5
- 76. Désactivation sortie 6
- 77. Désactivation sortie 7
- 78. Désactivation sortie 8
- 79. Désactivation sortie 9
- 80. Désactivation sortie 10
- 81. Désactivation sortie 11
- 82. Désactivation sortie 12
- 91. Commutation de sortie 1
- 92. Commutation de sortie 2
- 93. Commutation de sortie 3
- 94. Commutation de sortie 4
- 95. Commutation de sortie 5
- 96. Commutation de sortie 6
- 97. Commutation de sortie 7
- 98. Commutation de sortie 8
- 99. Commutation de sortie 9
- 100. Commutation de sortie 10
- 101. Commutation de sortie 11
- 102. Commutation de sortie 12

*Contactez l'installateur pour obtenir des informations sur les types des réactions de zones et des fonctions.*

- 9. **Pas 5d. Affectation de la fonction au bouton 2 de la télécommande 433 MHz.** Procédez de la même manière que dans le pas 5c.
- 10.**Pas 5e. Affectation de la fonction au bouton 3 de la télécommande 433 MHz.** Procédez de la même manière que dans le pas 5c.
- 11.**Pas 5f. Affectation de la fonction au bouton 4 de la télécommande 433 MHz.** Procédez de la même manière que dans le pas 5c.
- 12.**Pas 5g. Affectation de la fonction au bouton 5 de la télécommande 433 MHz** (appuyez simultanément sur deux boutons – voir : « [Gestion du système d'alarme à l'aide](#page-36-1)  de la [télécommande](#page-36-1) » p. [35\)](#page-36-1). Procédez de la même manière que dans le pas 5c.
- 13.**Pas 5h. Affectation de la fonction au bouton 5 de la télécommande 433 MHz** (appuyez simultanément sur deux boutons – voir : « [Gestion du système d'alarme à l'aide](#page-36-1)  de la [télécommande](#page-36-1) » p. [35\)](#page-36-1). Procédez de la même manière que dans le pas 5c.

 $\mid i \mid$ *L'appui sur la touche*  $\|$  <del>\*</del> ♦ entre le pas 5a et 5h fera annuler l'ajout de *la télécommande, mais ne mettra pas fin à la procédure d'ajouter l'utilisateur.*

- 14.**Pas 6. Ajout de la télécommande APT-100.** Si le contrôleur du système sans fil ABAX (ACU-100 ou ACU-250) est connecté à la centrale, une télécommande bidirectionnelle APT-100 peut être attribuée à l'utilisateur. Appuyez successivement sur les touches 1 et  $\left| \frac{1}{2} \mathbf{E} \right|$  (si une télécommande sera attribuée à l'utilisateur) ou seulement sur  $\left| \frac{1}{2} \mathbf{E} \right|$  (si aucune télécommande ne sera attribuée à l'utilisateur).
- 15.**Pas 6a. Sélection de la méthode l'ajout de la télécommande APT-100.** Appuyez sur la touche  $\# \mathbb{U}$  (si le numéro de série de la télécommande doit être saisi) ou appuyer successivement sur les touches  $\begin{bmatrix} 1 \end{bmatrix}$  et  $\begin{bmatrix} \# \ \mathbf{I} \end{bmatrix}$  (si le numéro de série doit être lu par le contrôleur du système sans ABAX).
- 16.**Pas 6b. Ajout de la télécommande APT-100.** Selon la méthode choisie :
	- tapez le numéro de série de la télécommande et appuyez sur la touche  $\left| \frac{1}{r} \right|$ ;
	- double-cliquez sur n'importe quel bouton de la télécommande (les messages guident les démarches de l'utilisateur).
	- *Pour la numérotation des boutons et des voyants LED dans les télécommandes APT-100, consulter le chapitre « [Gestion du système d'alarme à l'aide de](#page-36-1)  la [télécommande](#page-36-1) » p. [35\)](#page-36-1).*

 $\mid i \mid$ 

 $\vert i \vert$ 

- 17.**Pas 6c. Affectation de la fonction au bouton 1 de la télécommande APT-100.** Procédez de la même manière que dans le pas 5c.
- 18.**Pas 6d. Affectation de la fonction au bouton 2 de la télécommande APT-100.** Procédez de la même manière que dans le pas 5c.
- 19.**Pas 6e. Affectation de la fonction au bouton 3 de la télécommande APT-100.** Procédez de la même manière que dans le pas 5c.
- 20.**Pas 6f. Affectation de la fonction au bouton 4 de la télécommande APT-100.** Procédez de la même manière que dans le pas 5c.
- 21.**Pas 6g. Affectation de la fonction au bouton 5 de la télécommande APT-100.** Procédez de la même manière que dans le pas 5c.
- 22.**Pas 6h. Affectation de la fonction au bouton 6 de la télécommande APT-100** (appuyez simultanément sur deux boutons : 1 et 5). Procédez de la même manière que dans le pas 5c.
- 23.**Pas 6i. Sélection de confirmation pour le voyant 1 de la télécommande APT-100.**  Pour accepter la méthode de confirmation par défaut (prévue par le schéma d'utilisateur) ou tapez le numéro correspondant à l'un des modes de confirmation figurant ci-dessous et appuyez sur la touche  $\|H\|$ :
	-
	-
	- 2. Etat sortie 2
	- 3. Etat sortie 3
	- 4. Etat sortie 4
	- 5. Etat sortie 5
	- 6. Etat sortie 6
	- 7. Etat sortie 7
	- 8. Etat sortie 8
	- 9. Etat sortie 9
	- 10. Etat sortie 10
	- 11. Etat sortie 11
	- 12. Etat sortie 12
	-
	-
	-
	-
	-
	-
	-
	-
	-
	-
	-
	-
	-

0. Allumé *voyant est allumé lorsque la centrale a accusé réception de l'information sur l'appui du bouton*

1. Etat sortie 1 *voyant est allumé lorsque la sortie sélectionnée est active*

13. Armement partition 1 *voyant est allumé lorsque la partition 1 est armée* 14. Armement partition 2 *voyant est allumé lorsque la partition 2 est armée* 15. Armement partition 1 ou 2 *voyant est allumé lorsque la partition 1 ou 2 est armée* 16. Armement partitions 1 et 2 *voyant est allumé lorsque les partitions 1 et 2 sont armées* 17. Armement partition 1 – total *voyant est allumé lorsque la partition 1 est armée en mode total* 18. Armement partition 1 – nuit *voyant est allumé lorsque la partition 1 est armée en mode nuit* 19. Armement partition 1 – jour *voyant est allumé lorsque la partition 1 est armée en mode jour* 20. Armement partition 2 – total *voyant est allumé lorsque la partition 2 est armée en mode total* 21. Armement partition 2 – nuit *voyant est allumé lorsque la partition 2 est armée en mode nuit* 22. Armement partition 2 – jour *voyant est allumé lorsque la partition 2 est armée en mode jour* 23. Alarme partition 1 *voyant est allumé lorsqu'il y a une alarme dans la partition 1* 24. Alarme partition 2 *voyant est allumé lorsqu'il y a une alarme dans la partition 2* 25. Alarme partition 1 ou 2 *voyant est allumé lorsqu'il y a une alarme dans la partition 1 ou 2*

26. Panne *voyant est allumé lorsqu'une panne s'est produite dans le système*

255. Rien *voyant ne sera pas utilisé pour confirmation*

 $\mid i \mid$ 

*Contactez l'installateur pour obtenir des informations sur les types des reactions de zones et des fonctions.*

- 24.**Pas 6j. Sélection de confirmation pour le voyant 2 de la télécommande APT-100.**  Procédez de la même manière que dans le pas 6i.
- 25.**Pas 6k. Sélection de confirmation pour le voyant 3 de la télécommande.** Procédez de la même manière que dans le pas 6i.

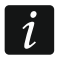

L'appui sur la touche  $\blacktriangleright\blacklozenge\blacktriangleright\blacktriangleleft$  entre le pas 6a et 6k fera annuler l'ajout de *la télécommande, mais ne mettra pas fin à la procédure d'ajouter l'utilisateur.*

- 26.**Pas 7. Ajout de la carte de proximité.** Si un dispositif équipé d'un lecteur de cartes de proximité est installé dans le système, une carte de proximité peut être attribuée à l'utilisateur. Appuyez successivement sur les touches  $\boxed{1}$  et  $\boxed{\text{# } \bullet}$  (si la carte sera attribuée à l'utilisateur) ou appuyez seulement sur  $\boxed{\text{# } \bullet}$  (si aucune carte ne sera attribuée à l'utilisateur).
- 27. Pas 7a. Sélection de la méthode d'ajout de la carte. Appuyez sur la touche  $\biguplus$  (si le numéro de la carte doit être saisi) ou sélectionner l'un module du système qui servira à la lecture du numéro de la carte. Pour défiler la liste de modules, utiliser les touches  $\mathbf{Z}$   $\mathbf{\nabla}$  et  $\mathbf{\mathbb{E}}$   $\mathbf{\Delta}$ . Après avoir sélectionné le module, appuyez sur la touche  $\mathbf{\#}$  U.
- 28.**Pas 7b. Ajout de la carte de proximité.** En fonction de la méthode sélectionnée :
	- tapez le numéro de de la carte à l'aide des touches appropriées (voir : « [Saisie de](#page-18-2)  [caractères hexadécimaux](#page-18-2) » p. [17\)](#page-18-2) et appuyez sur la touche  $\boxed{\text{# } \text{ } \text{ } \text{ } \text{ } \text{ } \text{ } }$
	- approchez deux fois la carte du lecteur (les messages suggèrent les démarches à l'utilisateur). N'oubliez pas que le module de commande de partitions n'envoie le numéro de la carte qu'après le retrait de la carte du lecteur.

 $\mid i \mid$ *L'appui sur la touche à l'étape 7a ou 7b fera annuler l'ajout de la carte, mais ne mettra pas fin à la procédure d'ajouter l'utilisateur.*

29.**Pas 8. Attribution de nom à l'utilisateur.** Tapez le nom d'utilisateur (voir : « [Saisie de](#page-18-3)  [noms](#page-18-3) » p. [17\)](#page-18-3) et appuyez sur la touche  $\|H\|$ .

#### <span id="page-25-0"></span>**6.10.2 Edition utilisateur**

- 1. Entrez au menu utilisateur et appuyez successivement sur les touches  $\boxed{\mathsf{Z}_{abc}}$   $\boxed{\mathsf{Z}_{abc}}$  $\left| \frac{1}{2} \right|$ . L'édition d'utilisateur est effectuée selon la méthode « pas à pas » donc le numéro de l'étape de programmation est présenté sur les voyants LED  $\blacksquare$  et  $\blacksquare$  de la première et la deuxième partition (voir : page [16](#page-17-2) tableau [1\)](#page-17-2).
- 2. **Pas 1. Sélection de l'utilisateur dont les données seront éditées.** Pour sélectionner, défilez la liste des utilisateurs à l'aide des touches  $\boxtimes \blacktriangledown$  et  $\boxdot \blacktriangle$  ou tapez le numéro de l'utilisateur. Après avoir sélectionné un utilisateur, appuyez sur la touche  $\# \mathbb{C}$ .

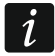

*Pour arrêter la procédure de l'Edition d'utilisateur, appuyez sur la touche*  $*$ . *Les modifications saisies validées par la touche*  $\left| \frac{1}{n} \right|$  *seront enregistrées.* 

- 3. **Pas 2. Changement de code utilisateur.** Procédez de la même manière que pour l'ajout d'un nouvel utilisateur.
- 4. **Pas 3. Sélection du schéma d'utilisateur.** Procédez de la même manière que lors de l'ajout d'un nouvel utilisateur.
- 5. **Pas 4. Sélection des partitions accessibles à l'utilisateur.** Procédez de la même manière que lors de l'ajout d'un nouvel utilisateur.
- 6. **Pas 5. Edition de la télécommande 433 MHz.** Appuyez :
	- sur  $\boxed{\text{# } \text{ } \bullet}$  pour passer à l'étape suivante,
	- successivement sur  $\boxed{1}$  et  $\boxed{\# \ }$  pour ajouter une télécommande (la procédure fonctionne de la même manière que lors de l'ajout d'une télécommande 433 MHz à un nouvel utilisateur, mais si l'utilisateur avait une télécommande avant, lors de l'affectation des fonctions aux boutons, la centrale proposerait des fonctions attribués à la télécommande supprimée),
	- successivement sur  $\boxed{2_{abc}}$  et  $\boxed{\# \ }$ , si l'utilisateur a une télécommande et que vous voulez éditer des fonctions attribuées aux boutons de la télécommande (la procédure fonctionne de la même manière que pour l'affectation des fonctions lors de l'ajout d'une télécommande 433 MHz à un nouvel utilisateur),
	- successivement sur  $\boxed{3_{\text{def}}}$  et  $\boxed{\# \mathbb{C}}$  pour supprimer une télécommande.
		- *La suppression d'une télécommande ne fait pas supprimer ses paramètres (fonctions attribuées à la télécommande).*

*L'installateur peut supprimer toutes les télécommandes 433 MHz et leurs paramètres à l'aide de la fonction SUPPRIMER TELECOMM.RX (MODE SERVICE 2. MATERIEL 1. CLAV. ET MOD. D'EXT. 9. SUPPRIMER TELECOMM. RX).*

#### 7. **Pas 6. Edition de la télécommande APT-100.** Appuyez :

- sur  $\boxed{\text{# } \bullet}$  pour passer à l'étape suivante,
- successivement sur  $\boxed{1}$  et  $\boxed{\# \mathbb{C}}$  pour ajouter une télécommande (la procédure fonctionne de la même manière que lors de l'ajout d'une télécommande APT-100 à un nouvel utilisateur, mais si l'utilisateur avait une télécommande avant, lors de l'affectation des fonctions aux boutons et de définition des règles de validation, la centrale proposerait des fonctions attribuées à la télécommande supprimée),
- successivement sur  $\boxed{2_{abc}}$  et  $\boxed{\# \ }$ , si l'utilisateur a une télécommande et que vous voulez éditer des fonctions attribuées aux boutons de la télécommande (la procédure fonctionne de la même manière que pour l'affectation des fonctions lors de l'ajout d'une télécommande APT-100 a un nouvel utilisateur),
- successivement sur  $\boxed{3_{\text{def}}}$  et  $\boxed{\# \mathbb{C}}$  pour supprimer une télécommande.
- *La suppression d'une télécommande ne fait pas supprimer ses paramètres (fonctions*   $\boldsymbol{i}$ *attribuées à la télécommande).*

*L'installateur peut supprimer toutes les télécommandes APT-100 et leurs paramètres à l'aide de la fonction SUPPRIMER TELECOMM. ABAX (MODE SERVICE 2. MATERIEL 1. CLAV. ET MOD. D'EXT. 9. SUPPRIMER TELECOMM. ABAX).*

- successivement sur  $\left(4_{\frac{dh}{h}}\right)$  et  $\left| \frac{h}{h}\right|$  si l'utilisateur a une télécommande et que vous voulez éditer des règles de validation (la procédure fonctionne de la même manière que pour l'affectation des fonctions lors de l'ajout d'une télécommande APT-100 a un nouvel utilisateur).
- 8. **Pas 7. Edition de la carte de proximité.** Appuyez :
	- sur  $\boxed{\text{# } \bullet}$  pour passer à l'étape suivante,
	- successivement sur  $\boxed{1}$  et  $\boxed{\# \mathbb{C}}$  pour ajouter une carte (la procédure fonctionne de la même manière que lors de l'ajout d'une carte à un nouvel utilisateur),
	- successivement sur  $\boxed{3_{\text{def}}}$  et  $\boxed{\# \mathbb{C}}$  pour supprimer la carte.

 $\left| i \right|$ 

9. **Pas 8. Edition du nom d'utilisateur.** Procédez de la même manière que lors de l'ajout d'un nouvel utilisateur.

#### <span id="page-27-0"></span>**6.10.3 Suppression d'un utilisateur**

- 1. Entrez au menu utilisateur et appuyez successivement sur les touches  $2_{abc}$   $3_{def}$ 1# DI.
- 2. Sélectionnez un utilisateur à supprimer. Pour sélectionner, défilez la liste des utilisateurs à l'aide des touches  $\boxed{\times}$  et  $\boxed{\bullet}$  ou tapez le numéro de l'utilisateur. Après avoir sélectionné, appuyez sur  $#D$ .

#### <span id="page-27-1"></span>**6.11 Suppression de messagerie téléphonique**

 $\boldsymbol{i}$ 

 $\mid i \mid$ 

*La messagerie téléphonique peut être supprimée en même temps que l'effacement d'une alarme si cela est autorisé par l'installateur.*

*La messagerie téléphonique est supprimée après la confirmation de la messagerie vocale (voir : chapitre « [Confirmation de la messagerie vocale](#page-41-0) » p. [40\)](#page-41-0).*

Entrez au menu utilisateur et appuyez successivement sur  $\boxed{3_{\text{def}}}$   $\boxed{\text{# } \text{I}}$ .

#### <span id="page-27-2"></span>**6.12 Blocage de zones**

Pour que la zone ne déclenche pas une alarme, vous pouvez la bloquer, lorsque la partition à laquelle cette zone appartient n'est pas armée. Le blocage de zones peut être utile p. ex. dans la situation où vous voulez laisser la fenêtre ouverte pendant l'armement ou lorsque le détecteur connecté à la zone est endommagé et déclenche de fausses alarmes.

*Le blocage de zones réduit le niveau de protection. La zone bloquée peut faciliter à un intrus d'accéder à l'espace protégé malgré l'armement.*

*Si une zone est bloquée en raison du mauvais fonctionnement d'un détecteur, appelez immédiatement le technicien de service pour éliminer le défaut.*

*Pour des raisons de sécurité, l'installateur peut réduire le nombre de zones que l'utilisateur pourra bloquer.*

Les fonctions destinées au blocage de zones permettent aussi leur déblocage (la fonction de blocage temporaire permet de débloquer une zone bloquée en permanence, la fonction servant à bloquer des zones en permanence permet de débloquer une zone bloquée temporairement).

#### <span id="page-27-3"></span>**6.12.1 Blocage temporaire de zones**

La zone sera temporairement bloquée jusqu'au moment de désarmement dans la partition à laquelle cette zone appartient ou jusqu'au déblocage par l'utilisateur.

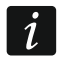

*Si la zone appartient à deux partitions et qu'elle est armée lorsque les deux partitions sont armées, elle sera de bloquée après le désarmement de l'une des partitions.*

Entrez au menu utilisateur et appuyez successivement sur les touches  $\boxed{4_{\text{ghi}}}$   $\boxed{1}$ L'information sur le blocage de la zone s'affiche dans la ligne supérieure de l'écran, et dans la ligne inferieure – le nom de la zone. Pour défiler la liste de zones, utilisez les touches **XV** i  $\blacksquare$  . Dans le coin droit en haut de l'écran, un symbole suivant apparaît :

- zone n'est pas bloquée ;
- $\blacksquare$  zone temporairement bloquée ;
- $\blacksquare$  zone bloque en permanence.

Appuyez sur une touche portant un chiffre pour changer le symbole affiché à l'un des suivants :

 $\Box$  – zone doit être temporairement bloquée,

– zone doit être débloquée.

Pour voir l'état de toutes les zones qui peuvent être bloquées/débloquées, appuyez sur  $\Box$   $\Box$  ou  $\Box$   $\Box$  Les chiffres autour de l'écran permettent l'identification des zones. Utilisez les touches  $\Box$   $\blacktriangleright$  et  $\Box$   $\blacktriangleleft$  pour déplacer le curseur. Pour bloquer/débloquer la zone, passez le curseur au-dessus et appuyez sur n'importe quelle touche avec le chiffre. Appuyez sur la touche  $\boxed{\times}$   $\boxed{\phantom{0}}$  ou  $\boxed{\phantom{0}}$  pour retouner au mode précèdent de la présentation de la liste de zones.

Appuyez sur  $\boxed{\# \mathbb{C}}$  pour quitter la fonction. Les zones seront bloquées/débloquées.

#### <span id="page-28-0"></span>**6.12.2 Blocage de zones en permanence**

La zone sera bloquée en permanence jusqu'au déblocage par l'utilisateur.

Entrez au menu utilisateur et appuyez successivement sur les touches  $\left[4_{\text{ghi}}\right]$   $\left[2_{\text{abc}}\right]$   $\left[\frac{\text{# }1\text{}}{\text{2}}\right]$ . Le mode de l'information sur l'état de zones et la procédure sont les mêmes que pour le blocage temporaire, mais si vous appuyez sur n'importe quel touche le symbole affiché est remplacé par :

 $\blacksquare$  – zone doit être bloquée en permanence,

– zone doit être débloquée.

#### <span id="page-28-1"></span>**6.13 Visualisation des événements**

Entrez au menu utilisateur et appuyez successivement sur les touches  $5jkl$   $\left[\frac{\text{# }1}{\text{#}}\right]$ . Le dernier événement ayant eu lieu dans le système apparait. La description de l'événement contient le moment où cela s'est produit, son nom et des informations supplémentaires telles que p. ex. la partition dans laquelle l'événement s'est produit, la zone qui a généré l'événement, etc. Les informations supplémentaires s'affichent automatiquement après quelques secondes à partir de l'affichage de l'événement. Pour accélérer la présentation des informations supplémentaires, appuyez sur les touches  $\Box$  et  $\Box$  >. Pour défiler la liste d'événements, utilisez les touches  $\blacksquare$  et  $\blacksquare$  et  $\blacksquare$ 

 $\left| i \right|$ 

*Si l'option GRADE 2 est activée dans la centrale, l'installateur peut visualiser deux fonctions au menu utilisateur pour visualiser des événements :*

*- pour afficher tous les événements enregistrés dans la mémoire de la centrale,*

*- pour afficher tous les événements requis par la norme EN 50131 Grade 2.*

#### <span id="page-28-2"></span>**6.14 Suspension d'autoarmement**

La partition peut automatiquement être armée les jours déterminés à une heure précise au moyen d'un timer. Si l'installateur configure l'heure ou l'armement est différé, vous pouvez suspendre l'armement.

#### <span id="page-28-3"></span>**6.14.1 Suspension simple d'autoarmement**

L'installateur détermine si les utilisateurs sont autorisés à utiliser la suspension simple d'autoarmement et si cette suspension simple ne peut être utilisée qu'une seule fois ou plusieurs fois.

La suspension simple d'autoarmement est possible lorsque l'autoarmement est temporisé. Le clavier affiche un message correspondant et il peut en plus émettre la signalisation sonore.

Double-cliquez sur la touche  $\boxtimes \blacktriangledown$  pour suspendre l'autoarmement.

#### <span id="page-29-0"></span>**6.14.2 Suspension d'autoarmement à l'aide de la fonction**

Entrez au menu utilisateur et appuyez successivement sur les touches  $\boxed{\mathbf{5}_{\text{mno}}}\begin{bmatrix} 1 \\ 1 \end{bmatrix}$   $\ket{\# \mathbf{0}}$ .

#### <span id="page-29-1"></span>**6.15 Programmation de l'horloge**

Entrez au menu utilisateur et appuyez successivement sur les touches . L'heure programmée s'affiche. Saisissez une nouvelle heure et appuyez sur  $\boxed{\text{# } \bullet}$ . La date apparait sur l'afficheur. Entrez une nouvelle date et appuyez sur  $\overline{\textbf{H}}$   $\overline{\textbf{U}}$ .

#### <span id="page-29-2"></span>**6.16 Programmation des timers**

Il est possible de programmer 4 timers. Les timers peuvent commander l'armement des partitions et des sorties. Le timer compare l'heure à l'horloge de la centrale et réalise la fonction sélectionnée à l'heure programmée.

 $\boldsymbol{i}$ 

*L'installateur définit les sorties qui seront commandées au moyen de timers.*

- 1. Entrez au menu utilisateur et appuyez successivement sur les touches  $\mathbf{5}_{\text{mno}}$   $\mathbf{B}_{\text{def}}$  $\#$   $\Box$  La programmation est effectuée selon la méthode « pas à pas », donc le numéro de l'étape de programmation sera présenté sur les voyants LED  $\otimes$  et  $\ddot{\bullet}$  de la première et la deuxième partition (voir : page [16](#page-17-2) tableau [1\)](#page-17-2).
- 2. **Pas 1. Sélection du timer à programmer.** Appuyez successivement sur les touches respectives pour sélectionner un timer :
	- $\boxed{+1}$   $\boxed{+1}$  timer 1,  $\vert$  1
	- $\boxed{\mathsf{2}_{\text{abc}}}$   $\boxed{\# \mathbb{C}}$  timer 2,
	- $\boxed{3_{\text{def}}}$   $\boxed{\# \mathbb{C}}$  timer 3,
	- $\boxed{4_{\text{ghi}}}$   $\boxed{\# \ }$  = timer 4.
- 3. **Pas 2. Sélection des paramètres à programmer.** Appuyez successivement sur les touches respectives pour sélectionner des paramètres :
	- $|\# \mathbf{D}|$  horaire hebdomadaire ;
	- $\boxed{\mathsf{2}_{\text{abc}}}$   $\boxed{\# \mathbb{C}}$  exception 1,
	- $\overline{\mathbf{B}}$ <sub>def</sub>  $\overline{\mathbf{H}}$   $\overline{\mathbf{U}}$  exception 2,
	- $\left| \mathbf{4}_{\mathsf{ghi}} \right| \left| \mathbf{\#} \mathbf{\mathbb{U}} \right|$  exception 3,
	- $5_{ikl}$  $|\# \mathbf{\mathbb{E}}|$  - exception 4,
	- $\boxed{\mathbf{F}_{\mathsf{mno}}$   $\boxed{\# \mathbf{I}}$  mode d'armement partition 1,

 $\boxed{7_{pqrs}$   $\boxed{\#}$   $\boxed{\ }$  - mode d'armement partition 2.

 $\mid i \mid$ 

11

*Quel que soit le paramètre sélectionné, l'appui sur la touche*  $\mathbf{\ast} \bullet$  à *l'étape suivante de programmation donnera lieu au retour au pas 2.*

#### <span id="page-29-3"></span>**6.16.1 Programmation de l'horaire hebdomadaire**

1. **Pas 3. Programmation de l'heure d'activation et désactivation du timer lundi.**  Les touches  $\Box$   $\triangleright$  et  $\Box$   $\blacktriangleleft$  permettent de déplacer le curseur. Si vous voulez, vous pouvez programmer seulement l'heure d'armement ou de désarmement. Au lieu du deuxième paramètre, entrez la séquence 9999. Appuyez sur  $\boxed{\text{\# } \text{\textbf{L}}}$  pour passer à l'étape suivante.

- 2. **Pas 4. Programmation de l'heure d'activation et désactivation du timer mardi.** Procédez de la même manière que dans le pas 3.
- 3. **Pas 5. Programmation de l'heure d'activation et désactivation du timer mercredi.** Procédez de la même manière que dans le pas 3.
- 4. **Pas 6. Programmation de l'heure d'activation et désactivation du timer jeudi.** Procédez de la même manière que dans le pas 3.
- 5. **Pas 7. Programmation de l'heure d'activation et désactivation du timer vendredi.** Procédez de la même manière que dans le pas 3.
- 6. **Pas 8. Programmation de l'heure d'activation et désactivation du timer samedi.** Procédez de la même manière que dans le pas 3.
- 7. **Pas 9. Programmation de l'heure d'activation et désactivation du timer dimanche.** Procédez de la même manière que dans le pas 3.
- 8. **Pas 10. Programmation de l'heure d'activation et désactivation du timer chaque jour de la semaine.** Procédez de la même manière que dans le pas 3. L'appui sur la touche  $\#$   $\bullet$  au pas 10 donne lieu au retour au pas 2.

#### <span id="page-30-0"></span>**6.16.2 Programmation de l'exception**

L'exception est une période où le timer est activé/désactivé à un moment différent de celui prévu par l'horaire hebdomadaire. La programmation est effectuée de la même manière pour chacune de quatre exceptions.

- 1. **Pas 3. Programmation de la date à laquelle l'exception est valable.** Entrez l'année (deux derniers chiffres seulement), le mois et le jour. Appuyez sur  $\# \mathbb{U}$  pour valider les données et passer à l'étape suivante.
- 2. **Pas 4. Programmation de la date à laquelle l'exception est valable.** Procédez de la même manière que dans le pas 3.
- 3. **Pas 5. Programmation de l'heure d'activation et de désactivation lorsque l'exception est valable.** Les données doivent être introduites de la même manière que pour la programmation de l'heure d'activation et désactivation du timer dans l'horaire hebdomadaire. L'appui sur la touche  $\boxed{\text{# } \bullet}$  donne lieu au retour au pas 2.

#### <span id="page-30-1"></span>**6.16.3 Sélection du mode d'armement activé à l'aide du timer**

- 1. Déterminez si et en quel mode le timer activera l'armement (appuyez sur l'une des touches :  $\boxed{1}$  - armement total ;  $\boxed{\mathbf{Z}_{abc}}$  - armement jour ;  $\boxed{\mathbf{3}_{\text{def}}}$  - armement nuit ;  $\boxed{\mathbf{4}_{\text{gh}}}$ - le time n'active pas l'armement).
- 2. Appuyez sur  $\boxed{\# \mathbb{C}}$ . Vous retournez au pas 2.

#### <span id="page-30-2"></span>**6.17 Programmation des numéros de téléphone pour messagerie**

- 1. Entrez au menu utilisateur et appuyez tour à tour sur les touches  $\mathbf{G}_{\text{mno}}/4_{\text{ghi}}/H \mathbf{U}$ .
- 2. Appuyez successivement sur les touches correspondantes pour sélectionner le numéro de téléphone à éditer (les numéros de téléphone auxquels n'est pas réalisée la messagerie vocale sont accessibles seulement à l'installateur) :

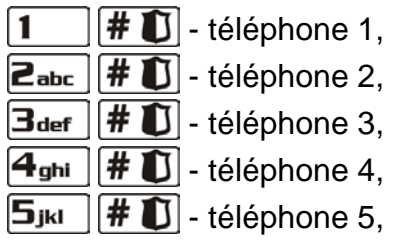

 $\boxed{5_{\text{mno}}}$   $\boxed{\# \ }$  - téléphone 6,

 $\boxed{7_{pqrs}$   $H$   $\boxed{1}$  - téléphone 7,

 $B_{\text{tuv}}$   $H$   $I$   $\bullet$  téléphone 8.

3. Entrez le numéro de téléphone (es caractères disponibles sont présentés dans le tableau [4\)](#page-31-1). Vous pouvez entrer jusqu'à 16 caractères. Certains caractères (a, b, c, d, # et \*) occupent deux positions. S'ils sont utilisés, le nombre de caractères disponibles pour entrer doit être inférieur à 16. Dans la ligne supérieure, à droite de l'écran est affichée l'information sur la casse des lettres tapées : [ABC] ou [abc] (elle s'affiche après l'appui d'une n'importe quelle touche pendant quelques secondes à partir du dernier appui sur la touche). Les touches  $\Box$  et  $\Box$  permettent de déplacer le curseur. La touche supprime le caractère sur le côté gauche du curseur.

4. Appuyez sur  $\boxed{\# \mathbb{C}}$  pour valider le numéro saisi.

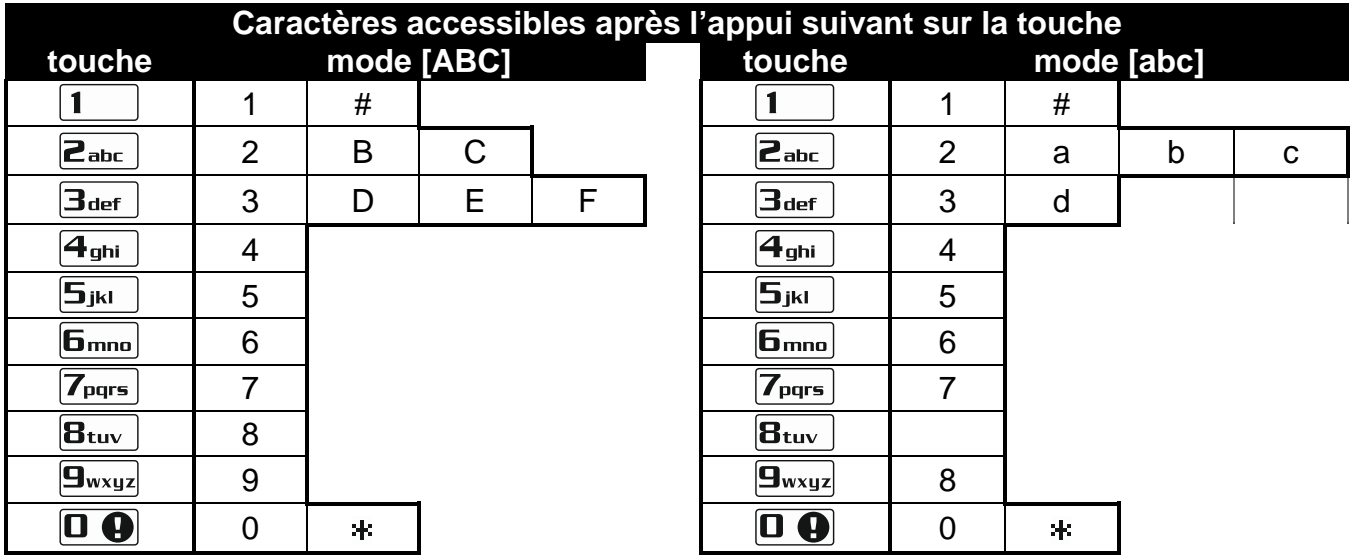

<span id="page-31-1"></span>Tableau 4. Caractères accessibles au clavier lors de la saisie des numéros de téléphone (pour changer la casse : touche  $\boxed{\mathbf{2} \blacktriangledown}$ ).

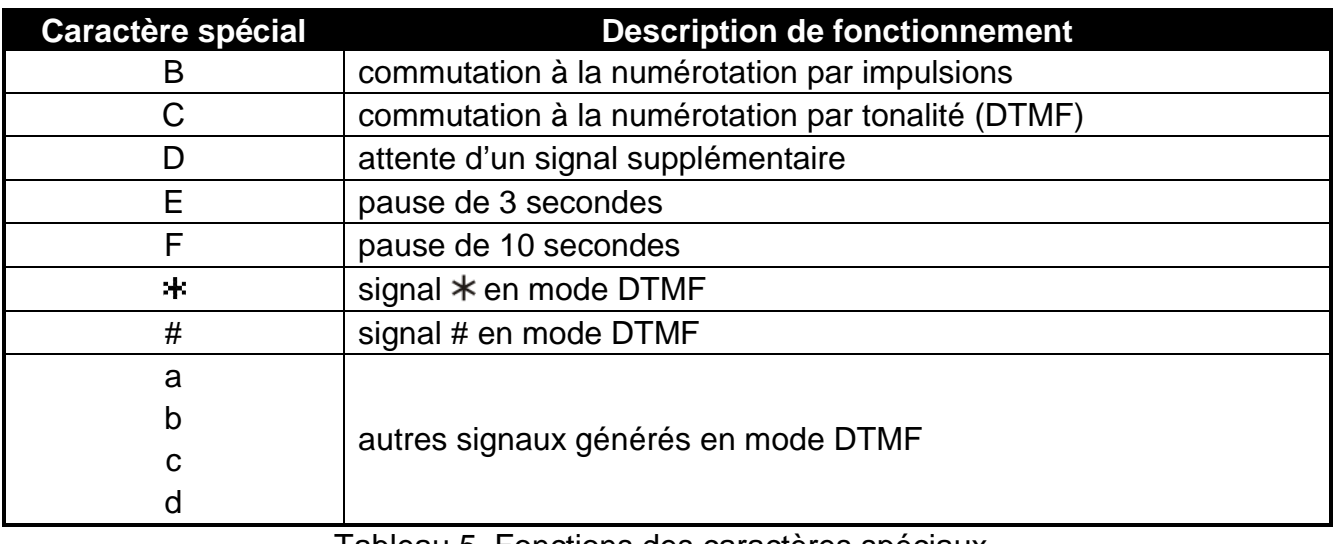

Tableau 5. Fonctions des caractères spéciaux.

#### <span id="page-31-0"></span>**6.18 Programmation des codes à confirmer /supprimer la messagerie**

1. Entrez au menu utilisateur et appuver tour à tour sur les touches  $\mathbf{G}_{\text{mno}}$   $\mathbf{S}_{\text{jkl}}$   $\mathbf{H}$   $\mathbf{I}$ 

- 
- 2. Appuyez successivement sur les touches correspondantes pour sélectionner le numéro de téléphone pour lequel le code à confirmer la messagerie vocale ou à supprimer la messagerie doit être défini (les numéros de téléphone auxquels n'est pas réalisée la messagerie vocale sont accessibles seulement à l'installateur) :

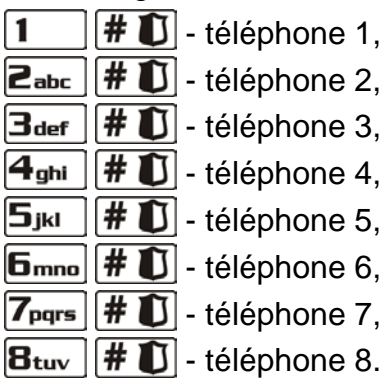

3. Entrez le code de 4 chiffres, ensuite appuyez sur  $\left| \frac{1}{2} \right|$ .

## <span id="page-32-0"></span>**6.19 Vérification de pannes/de l'état du système**

Si le voyant [4 clignote, vous pouvez vérifier la cause de cette signalisation. Entrez au menu utilisateur et appuyez tour à tour les touches  $\boxed{7_{pqrs}}$   $\boxed{\# \ }$ . Défilez la liste à l'aide des touches  $\boxed{\mathbf{X} \mathbf{V}}$  et  $\boxed{\mathbf{F} \mathbf{Q} \mathbf{A}}$ .

#### <span id="page-32-1"></span>**6.19.1 Informations de l'état du système**

Si l'option globale GRADE 2 est activée par l'installateur, les informations suivantes sont affichées :

- alarme dans la partition ;
- alarme depuis la zone ;
- zone bloquée ;
- panne ;
- état de partitions (désarmée ou mode d'armement).

Plus haute est la position plus haute est la priorité de l'état.

#### <span id="page-32-2"></span>**6.19.2 Procédure de traitement de pannes**

Chaque panne constitue un risque pour le bon fonctionnement du système d'alarme et doit être éliminée dès que possible. En cas de besoin, contactez l'installateur.

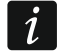

*En cas de panne du système de processeur de la centrale (HSE), après la sortie de la* fonction 7. ETAT DU SYSTEME à l'aide de la touche  $*$   $\bullet$ , le message suivant sera *affiché* « *Redémarrer la centrale* ? 1 = *Oui* ». Appuyer sur la touche  $\begin{bmatrix} 1 \end{bmatrix}$  pour *redémarrer la centrale et éliminer la panne.*

#### <span id="page-32-3"></span>**6.19.3 Mémoire de pannes et effacement de mémoire de pannes**

L'installateur détermine si les pannes courantes ou celles qui ont déjà terminé sont présentés. La lettre « P » clignote dans le coin supérieur droit de l'afficheur signalant que la panne est déjà terminée.

Pour effacer la mémoire d'alarme, quittez la fonction :

- 1. Appuyez sur  $\mathbf{\ast} \mathbf{\bullet}$  pour quitter la fonction. Le message « Effacer la mémoire de pannes ? 1 = Oui » apparait sur l'afficheur.
- 2. Appuyez sur  $\boxed{1}$  pour effacer la mémoire de la panne (pour abandonner, appuyez sur une autre touche).

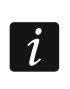

*Si l'option gliobale MESSAGE SERVICE APRES ALARME SABOTAGE est active dans la centrale, seulement l'installateur peut effacer la mémoire d'alarme de sabotage.*

#### <span id="page-33-0"></span>**6.20 Commande de sorties**

L'utilisateur peut commander le fonctionnement des dispositifs connectés aux sorties au moyen d'un clavier (p.ex. faire soulever/abaisser des volets roulants, activer/désactiver l'éclairage ou le chauffage, etc.). L'installateur définit le mode de fonctionnement de sorties (si la sortie donnée sera activée pour une durée déterminée ou bien elle restera active jusqu'à la désactivation l'utilisateur, timer, etc.).

#### <span id="page-33-1"></span>**6.20.1 Commande rapide de sorties**

L'installateur peut affecter les sorties aux touches numériques et autorise la commande rapide de sorties.

#### **Activation rapide de sortie**

Appuyez sur la touche avec un chiffre auquel la sortie commandable est affectée, ensuite sur  $#$   $\mathbf{D}$  .

#### **Désactivation rapide de sortie**

Appuyer sur la touche avec un chiffre auquel la sortie commandable est affectée, ensuite sur  $\left| \bm{\ast}\bm{\psi} \right|$ 

#### <span id="page-33-2"></span>**6.20.2 Commande de sorties à l'aide de la fonction**

Entrez au menu utilisateur et appuyez successivement sur  $B_{\text{tuv}}$   $H$   $D$ . Dans la ligne supérieure de l'afficheur, le numéro de la zone apparait, dans la ligne inferieure son nom. Pour défiler la liste, utilisez les touches  $\boxed{\bullet}$  et  $\boxed{\bullet}$  A. Dans le coin supérieur droit s'affiche l'information de l'état de la sortie :

 $\blacksquare$  – la sortie est armée.

– la sortie est désarmée.

Appuyez sur  $\left| \frac{1}{2} \mathbf{0} \right|$  pour armer la sortie ou sur  $\left| \mathbf{0} \right|$  pour la désarmer.

Pour voir l'état de l'état de toutes les sorties qui peuvent être commandées, appuyez sur **E3** ou  $\boxed{}$  . Les chiffres autour de l'afficheur permettent l'identification de sorties. Pour déplacer le curseur, utilisez les touches  $\Box$   $\blacktriangleright$  et  $\Box$  Placez le curseur sur la sortie et pour l'armer, appuyez sur  $\boxed{\text{# } \text{ } \bullet}$ , pour la désarmer, appuyez sur  $\boxed{\text{ } \bullet \text{ } \bullet}$ .

Pour retourner au mode de présentation de la liste de zones, appuyez sur  $\boxtimes \blacktriangledown$  ou  $\boxdot \blacktriangle$ .

#### <span id="page-33-3"></span>**6.21 Tests**

#### <span id="page-33-4"></span>**6.21.1 Test de zones**

La fonction permet de vérifier le bon fonctionnement des zones du système et des détecteurs reliés à ces zones.

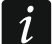

*Vous pouvez tester les pour lesquelles l'installateur a programmé un type de ligne diffèrent qu'AUCUN DETECTEUR.*

La violation de zone pendant le test n'entrainera pas la réaction de la centrale *programmée pour la zone.*

*Pendant les tests, le clavier ne présente pas l'état courant de zones, mais seulement il informe de la violation ou non de la zone au cours du test.*

- 1. Entrez au menu utilisateur et appuyer tour à tour sur les touches  $\boxed{9_{wxyz}}$  1 |#  $\boxed{1}$ .
- 2. Pour définir la durée du test, entrer deux chiffres (par exemple, pour la durée de 5 minutes, appuyez tour à son tour les touches  $\boxed{\mathbf{0} \oplus \mathbf{e}}$  et  $\boxed{\mathbf{5}_{jkl}}$  - le test peut durer de 1 à 15 minutes), ensuite appuyez sur  $\boxed{\text{# } \bullet}$ . Le clavier présentera les zones qui peuvent être testées au moyen d'un symbole (les chiffres autour de l'afficheur permettent l'identification de zones).
- 3. Violez une zone sélectionnée (par exemple, se déplaçant dans l'espace surveillé par le détecteur de mouvement, ouvrant une fenêtre surveillée par le détecteur magnétique). Le clavier informera de la zone violée pendant le test (le symbole de la zone change en •). L'information sur la violation sera présentée jusqu'à la fin de test de zones.
- 4. Le test prend fin automatiquement après la durée définie. Pour le terminer plus tôt, appuyez sur  $* \bullet$ .

## <span id="page-34-0"></span>**6.21.2 Test de sorties**

La fonction permet de vérifier le bon fonctionnement des sorties du système et des dispositifs reliés à ces sorties.

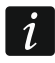

*Vous pouvez toujours tester 12 sorties.*

- 1. Entrez au menu utilisateur et appuyez tour à tour sur les touches  $\left[\mathbf{9}_{\text{wxyz}}\right]$   $\left[\mathbf{2}_{\text{abc}}\right]$   $\left[\mathbf{\#}\mathbf{\hat{U}}\right]$ . Sur le clavier, l'état actuel des sorties est présenté dans la ligne supérieure de l'écran  $($  – sortie désarmée ;  $\blacksquare$  – sortie armée). Le nom de la sortie où le curseur est actuellement placé apparait dans la ligne inférieure. Les touches  $\Box$   $\blacktriangleright$  et  $\Box$ permettent de déplacer le curseur.
- 2. Appuyez sur  $\#$  **i** pour activer la sortie ou sur  $\Box$  pour désactiver la sortie.
- 3. Pour quitter la fonction, appuyez sur  $*$ .

#### <span id="page-34-1"></span>**6.21.3 Vérification de la qualité du signal radio**

La fonction permet de vérifier :

- la qualité du signal radio reçu par le contrôleur depuis les détecteurs sans fil 433 MHz (si le contrôleur VERSA-MCU est connecté à la centrale),
- le niveau du signal radio reçu par le contrôleur depuis des dispositifs sans fil ABAX (si le contrôleur du système ABAX est connecté à la centrale).

Entrez au menu utilisateur et appuyez tour à tour sur les touches  $\left|\mathbf{S}_{\text{wxyz}}\right|$   $\mathbf{B}_{\text{def}}$   $\left|\left|\frac{\mathbf{H}}{\mathbf{U}}\right|\right|$ . L'information sur la qualité / le niveau du signal est affichée en pour cent dans la ligne inferieure de l'écran. Le nom de la zone à laquelle le dispositif sans fil s'affiche dans la ligne supérieure.

Pour défiler la liste, utilisez des touches fléchées.

#### <span id="page-34-2"></span>**6.21.4 Activation de la transmission manuelle de test**

Entrez au menu utilisateur et appuyez successivement sur les touches . L'événement « Transmission manuelle de test » sera enregistrée dans la mémoire de la centrale. Le code d'événement sera envoyé à la station de télésurveillance.

#### <span id="page-34-3"></span>**6.21.5 Test de télésurveillance téléphonique**

Entrez au menu utilisateur et appuyez successivement sur  $\boxed{9_{wxyz}}$   $\boxed{5_{jkl}}$   $\boxed{\text{\# } \text{\textbf{L}}}$  (test de télésurveillance à la station 1) ou sur  $\boxed{\mathbf{g}_{\text{wxyz}}}$   $\boxed{\mathbf{f}_{\text{mno}}}$  (test de télésurveillance à la station 2). Les messages avec des informations sur les opérations actuellement réalisées apparaîtront sur l'écran. Cela permet de diagnostiquer d'éventuelles problèmes.

#### <span id="page-35-0"></span>**6.21.6 Vérification de la version du logiciel de la centrale**

Entrez au menu utilisateur et appuyez successivement sur les touches  $\left[ \mathbf{S}_{wxyz} \right]$   $\left[ \mathbf{Z}_{pqrs} \right]$   $\left[ \text{#} \right]$ . L'information sur la version du logiciel et sur la date de compilation s'affiche.

#### <span id="page-35-1"></span>**6.21.7 Vérification de la version du logiciel des modules**

Entrez au menu utilisateur et appuyez successivement sur les touches  $\boxed{9_{wxyz}}$   $\boxed{B_{tuv}}$   $\boxed{\# \ }$ . La version du logiciel du module à l'adresse la plus basse sera affichée dans la ligne supérieure de l'écran, l'information sur la version du logiciel et la date de compilation apparaîtra dans la ligne inférieure de l'écran. Pour défiler la liste de modules, utilisez les touches  $\Box$  et  $\Box$   $\Box$  Pour le module de communication Ethernet intégré, appuyez sur la touche  $\Box$  ou  $\Box$  pour afficher une information supplémentaire (adresse IP, adresse MAC, numéro individuel d'identification nécessaire pour la communication via serveur SATEL [ID].

#### <span id="page-35-2"></span>**6.21.8 Vérification de la tension d'alimentation courante dans les modules**

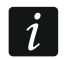

*Certains modules peuvent ne pas informer sur la tension actuelle.*

Entrez au menu utilisateur et appuyez successivement sur  $\boxed{\underline{\mathbf{g}_{wxyz}}$   $\boxed{\underline{\mathbf{H}}$   $\boxed{\mathbf{L}}}$ . L'information sur la tension d'alimentation du module à l'adresse la plus basse sera affichée. Pour défiler la liste, utiliser les touches fléchées.

#### <span id="page-35-3"></span>**6.21.9 Réinitialisation de sorties**

La fonction permet :

- de désactiver des sorties actives fonction 5. ALARME CONTRAINTE, 14. CARILLON ou 15. COMMANDABLE (si l'installateur a programmé la durée de fonctionnement égale à 0 pour cette sortie, la sortie ne peut désactivée que de cette façon),
- de désactiver de la sortie 11. ALIMENTATION DES DETECTEURS INCENDIE pour 16 secondes (suppression de la mémoire d'alarme des détecteurs d'incendie),
- d'activer la sortie 21. RESET DES DETECTEURS.

Entrez au menu utilisateur et appuyez successivement sur  $\boxed{\mathbf{9}_{\text{wxyz}}}$   $\boxed{\mathbf{0} \ \mathbf{\Theta}}$   $\boxed{\mathbf{\#} \ \mathbf{\mathbb{U}}}$ .

#### <span id="page-35-4"></span>**6.22 Service**

Pour les fonctions de programmation de la centrale (activation de la programmation locale ou à distance), consultez le manuel PROGRAMMATION.

#### <span id="page-35-5"></span>**6.22.1 Règles d'accès du service**

Entrez au menu utilisateur et appuyez successivement sur  $\boxed{\!\!\mathbf{O}\ \bigoplus \ \boxed{\mathbf{S}_{jkl}}\ \ \boxed{\# \ \boxed{\!\!\mathbf{E}}}$ . Le nom de la fonction dans la s'affiche dans la ligne supérieure, le nom de la première option disponible apparaît dans la ligne inférieure de l'écran. Pour défiler la liste d'options, utilisez les touches  $\boxed{2}$  et  $\boxed{6}$  . Le symbole suivant est situé dans le coin supérieur droit de l'afficheur :

 $\mathbf{\Pi}$  – option activée.

– option désactivée.

Appuyez sur n'importe quelle touche avec le chiffre pour activer/désactiver l'option.

Pour voir l'état de toutes les options, appuyez sur  $\Box$  ou  $\Box$  . Les chiffres autour de l'écran permettent l'identification des options. Utilisez les touches  $\Box$  et  $\Box$  pour déplacer le curseur. Pour activer/désactiver l'option, passez le curseur au-dessus et appuyez sur n'importe quelle touche avec le chiffre. Appuyez sur la touche  $\mathbb{X}$   $\mathbb{V}$  ou  $\mathbb{F}$   $\triangle$  pour retourner au mode précèdent de la présentation de la liste d'options.

Pour quitter la fonction et valider les changements, appuyez sur  $\# \mathbb{C}$ .

#### **Description des options**

L'ordre de descriptions des options correspond à leur numéros dans le clavier.

**Accès permanent** – si cette option est activée, le service à un accès illimité au système d'alarme.

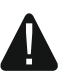

**Pour que le système d'alarme réponde aux exigences de la norme EN 50131 pour Grade 2, le temps d'accès de service doit être limité.**

**Edition util.** – si cette option est activée, le service peut ajouter, modifier et supprimer des utilisateurs.

**Act/Désact/Effac/Bloc** – si cette option est activée, le service peut armer et désarmer le système, effacer des alarmes et bloquer des zones (temporairement ou en permanence).

#### <span id="page-36-0"></span>**6.22.2 Temps d'accès du service**

La fonction est disponible si l'option ACCES PERMANENT est désactivée (voir « [Règles d'accès](#page-35-5)  du [service](#page-35-5) »).

Entrez au menu utilisateur et appuyez successivement  $\boxed{\mathbf{O} \ \bigoplus \ [\mathbf{E}_{\text{mno}}] \ \# \ \mathbf{E}}$ . Le nombre d'heures pendant lesquelles le service aura encore accès au système d'alarme à l'aide du code service sera affiché. Tapez une nouvelle valeur de 0 à 255 heures et appuyez sur la touche  $\#$   $\Box$ 

## <span id="page-36-1"></span>**7. Gestion du système d'alarme à l'aide de la télécommande**

Le système d'alarme peut être géré à l'aide des télécommandes si le module d'extension pour la gestion de télécommandes 433 MHz (INT-RX-S / INT-RX), le contrôleur du système sans fil 433 MHz (VERSA-MCU) ou le contrôleur du système sans fil ABAX (ACU-120 / ACU-270 / ACU-100 / ACU-250) sont connectés à la centrale.

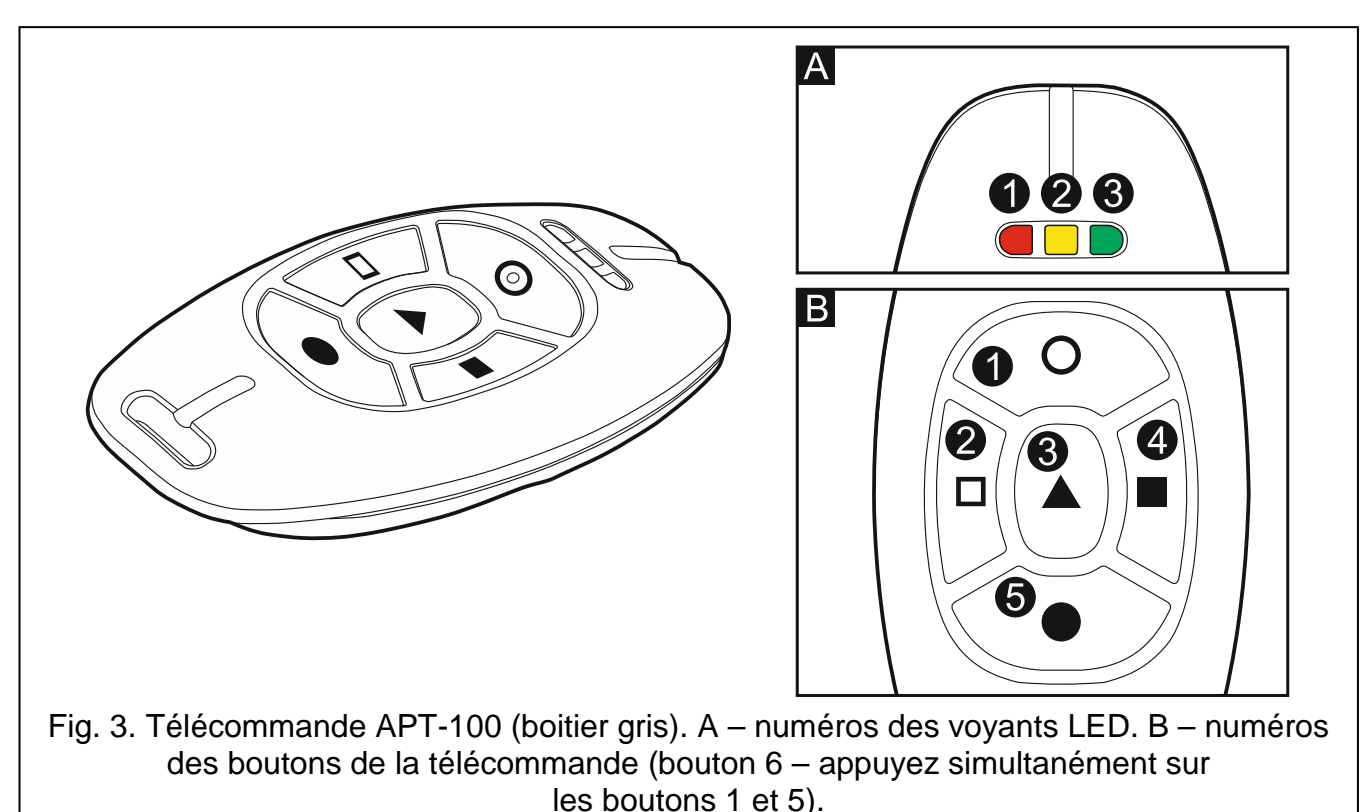

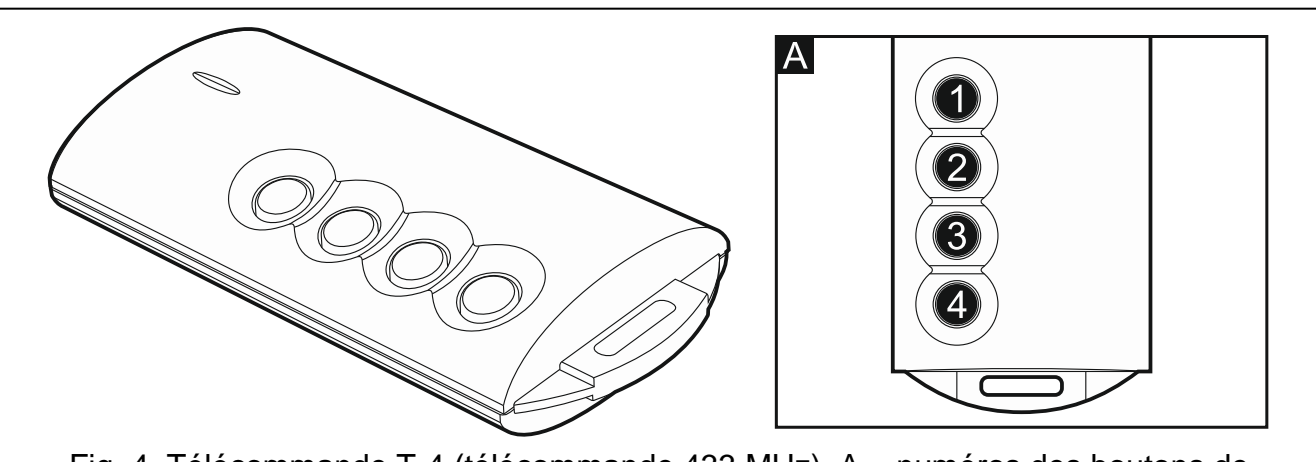

Fig. 4. Télécommande T-4 (télécommande 433 MHz). A – numéros des boutons de la télécommande (bouton 5 – appuyez simultanément sur les boutons 1 et 2 ; bouton 6 – appuyez simultanément sur les boutons 1 et 3).

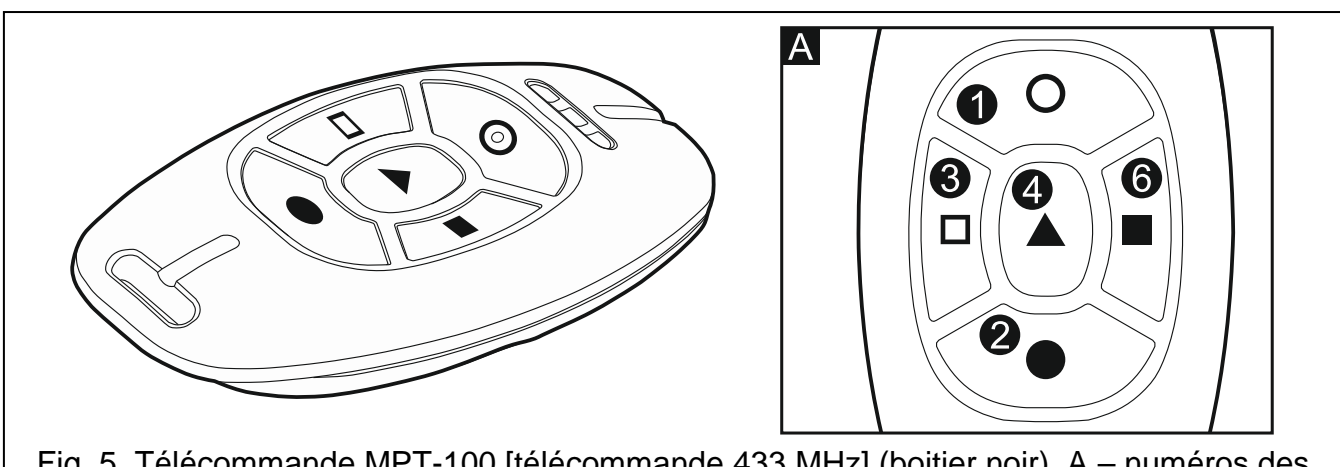

Fig. 5. Télécommande MPT-100 [télécommande 433 MHz] (boitier noir). A – numéros des voyants LED (bouton 5 – appuyer simultanément sur les boutons 1 et 2).

L'utilisateur peut avoir 2 télécommandes :

- télécommande 433 MHz gérée par le module d'extension pour la gestion de télécommandes 433 MHz le contrôleur du système fil 433 MHz,
- télécommande bidirectionnelle APT-100 gérée par le contrôleur du système sans fil ABAX.

Une télécommande permet d'exécuter jusqu'à 6 fonctions. Pour obtenir la liste de fonctions affectées aux boutons / combinaison de boutons, adressez-vous à la personne qui a configuré les paramètres de la télécommande lors de l'ajout ou l'édition de l'utilisateur. Pour la télécommande APT-100, obtenez aussi des informations sur la fonctionnalité des voyants LED. Les voyants LED de la télécommande peuvent être utilisés pour confirmer l'exécution des fonctions et pour informer sur l'état du système (si l'on appuie sur le bouton de la télécommande APT-100, les voyants clignotent trois fois, et après un moment le voyant/les voyants peut/peuvent s'allumer 3 secondes pour transmettre des informations).

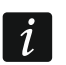

*L'installateur peut configurer le système d'alarme afin que les sirènes connectées aux sorties du système puissent informer l'utilisateur sur les événements suivants :*

- *1 bip – le début de la procédure d'armement (si la temporisation de sortie est égale à 0, la sortie est immédiatement armée),*
- *2 bips – le désarmement,*

*4 bips – l'effacement d'alarme,*

*7 bips – l'armement est impossible ou la procédure d'armement a échoué. Le son dure env. 0,3 seconde.*

#### <span id="page-38-0"></span>**7.1 Refus d'armement**

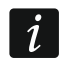

*Les informations ci-dessous ne sont pas applicables si le bouton de la télécommande commande la zone qui active l'armement.*

L'installateur peut programmer la centrale de façon que l'armement à l'aide de la télécommande ne soit pas possible lorsque :

- dans la partition à armer, au moins une zone qui ne peut pas être violée au cours d'armement (l'option PRIORITE a été activée pour la zone par l'installateur) est violée,
- dans la partition à armer, au moins une zone d'alarme est violée en dehors de la voie de sortie,
- une panne s'est produite dans le système,
- la pile de la télécommande est faible.

Dans une telle situation, pour armer le système, éliminer la cause qui empêche l'armement ou forcer l'armement.

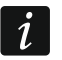

*L'installateur doit veiller à ce que l'utilisateur soit efficacement informé sur le refus d'armement.*

#### <span id="page-38-1"></span>**7.1.1 Armement forcé**

- 1. Après une tentative d'armement à l'aide de la télécommande qui a échoué, approchezvous du clavier, entrez le code et appuyez sur  $* \bullet$ .
- 2. Le message informant sur la cause la cause du refus d'armement apparait sur l'afficheur. Si le message contient « 1=Ok », vous pouvez forcer l'armement en appuyant sur  $la$  touche  $\vert$  1
- 3. Appuyez encore une fois sur le bouton de la télécommande auquel est affectée la fonction d'armement.

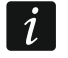

*L'information de l'armement forcé est enregistrée dans le journal d'événements.*

#### <span id="page-38-2"></span>**7.2 Echec de la procédure d'armement initiée à l'aide de la télécommande**

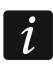

Les informations ci-dessous ne sont pas applicables si le bouton de la télécommande *commande la zone qui active l'armement.*

L'installateur peut configurer le système de façon que l'armement ne soit pas activé, si au moment de fin de temporisation de sortie :

- dans la partition, une zone qui n'a pas été violée au moment du démarrage de la procédure d'armement est violée,
- une panne qui n'existait pas au moment du démarrage de la procédure d'armement s'est produite.

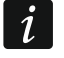

*L'installateur doit veiller à ce que l'utilisateur soit efficacement informé sur l'échec d'armement depuis la télécommande.*

*En cas d'armement forcé, la centrale ignore les violations et les pannes signalées après le début de la procédure d'armement.*

## <span id="page-39-0"></span>**8. Gestion du système d'alarme par téléphone**

Le système d'alarme peut être utilisé par téléphone avec la numérotation par tonalité (DTMF). Grâce au menu vocal, sa gestion est très simple. Pour avoir accès au menu vocal, composez le numéro de téléphone de la centrale.

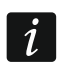

*L'installateur peut subordonner la possibilité de gestion à l'état de partitions (la gestion sera possible lorsque les partitions choisies sont armées).*

#### <span id="page-39-1"></span>**8.1 Démarrage de la gestion par téléphone**

- 1. Composez le numéro de téléphone de la centrale d'alarme. Après la réponse de la centrale répondra, vous entendrez trois bips courts.
- $\vert i \vert$ *L'installateur peut configurer la centrale de façon que le transmetteur téléphonique réponde seulement après le deuxième appel. Dans ce cas, appelez, mais après le nombre de sonneries défini par l'installateur, raccrochez. Rappelez pendant trois minutes. La centrale répondra.*
- 2. Entrez le code sur le clavier de téléphone et validez en appuyant sur la touche #. 4 bips courts et 1 bip long confirment l'accès au menu vocal interactif. Si le code n'autorise pas l'accès, vous entendez dans le combiné 3 bips longs. Si le code est incorrect, la centrale émettra deux bips longs.

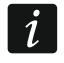

*La saisie du code erroné trois fois fera déclencher une alarme de sabotage et fera bloquer la fonction de réponse à l'appel pendant 90 secondes.*

3. Les messages du menu vocal interactif seront lus. Ils indiqueront quelles touches du clavier du téléphone utiliser pour gérer la centrale.

#### <span id="page-39-2"></span>**8.2 Menu vocal**

La structure du menu vocal est présentée ci-dessous. Vous pouvez retourner à chaque moment au menu principal en appuyant sur la touche \*.

**1** – macro [vous pouvez activer une macro c'est-à-dire une séquence d'opérations définie par l'installateur qui seront exécutées par la centrale]

> *entrez le numéro de la macro et appuyez sur # (si une seule macro est disponible, sautez ce pas)*

- **1** exécutez la macro
- **7** exécutez la macro malgré les obstacles
- **0** autre macro
- **#** macro suivante
- **\*** menu principal
- **2** partitions [vous pouvez écouter les informations sur l'état de la partition, armer, désarmer, effacer une alarme dans la partition]

*entrez le numéro de la partition et appuyez sur # (si une seule partition est disponible, sautez ce pas)*

- **1** armez en mode total
- **2** armez en mode nuit
- **3** armez en mode jour
- **6** désarmez
- **7** armez malgré les obstacles
- **9** effacez des alarmes
- **0** autre partition
- **#** partition suivante
- **\*** menu principal
- **3** écoute [si le terminal INT-AVT est connecté à la centrale, vous pouvez utiliser la fonction écouter et parler avec des personnes dans le site protégé]
	- **2** en mode bidirectionnel
	- **3** fort
	- **6** silencieusement
	- **\*** menu principal
- **4** zones [vous pouvez écouter les informations sur l'état de la zone, bloquer ou débloquer la zone]

*entrez le numéro de la zone et appuyez sur # (si une seule zone est disponible, sautez ce pas)*

- **1** bloquez temporairement
- **2** bloquez en permanence
- **6** débloquez
- **0** autre zone
- **#** zone suivante
- **\*** menu principal
- **5** alarmes [vous pouvez écouter les informations sur les alarmes, les effacer]
	- **9** effacez des alarmes
	- **\*** menu principal
- **7** pannes [vous pouvez écouter les informations sur les pannes, supprimer la mémoire de pannes]
	- **8** restart de la centrale
	- **9** effacez la mémoire de la panne
	- **\*** menu principal
- **8** sorties [vous pouvez écouter les informations sur l'état de la sortie fonction 15. COMMADABLE, armer ou désarmer la sortie]

*entrez le numéro de la sortie et appuyez sur # (si une seule sortie est disponible, sautez ce pas)*

- **1** activez
- **6** désactivez
- **0** autre sortie
- **#** sortie suivante
- **\*** menu principal

#### <span id="page-40-0"></span>**8.3 Arrêt de la gestion par téléphone**

- 1. Appuyez sur la touche \*.
- 2. Appuyer successivement sur les touches 0#. La centrale raccroche.

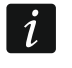

*La centrale raccroche automatiquement après une minute d'inactivité.*

## <span id="page-41-0"></span>**9. Confirmation de la messagerie vocale**

Pour confirmer la messagerie vocale, utilisez un code spécial de 4 chiffres (voir : « [Programmation des codes](#page-31-0) à confirmer /supprimer la messagerie » p. [30\)](#page-31-0). Après avoir reçu la messagerie vocale, entrez ce code sur le clavier de téléphone. La confirmation de la messagerie vocale supprime la notification téléphonique de l'événement. L'installateur peut configurer la centrale de façon qu'après la confirmation de la messagerie, l'utilisateur aura l'accès automatique au menu vocal interactif (voir : « [Gestion du système d'alarme par](#page-39-0)  [téléphone](#page-39-0) » p. [38\)](#page-39-0).

## <span id="page-41-1"></span>**10. Application VERSA Control**

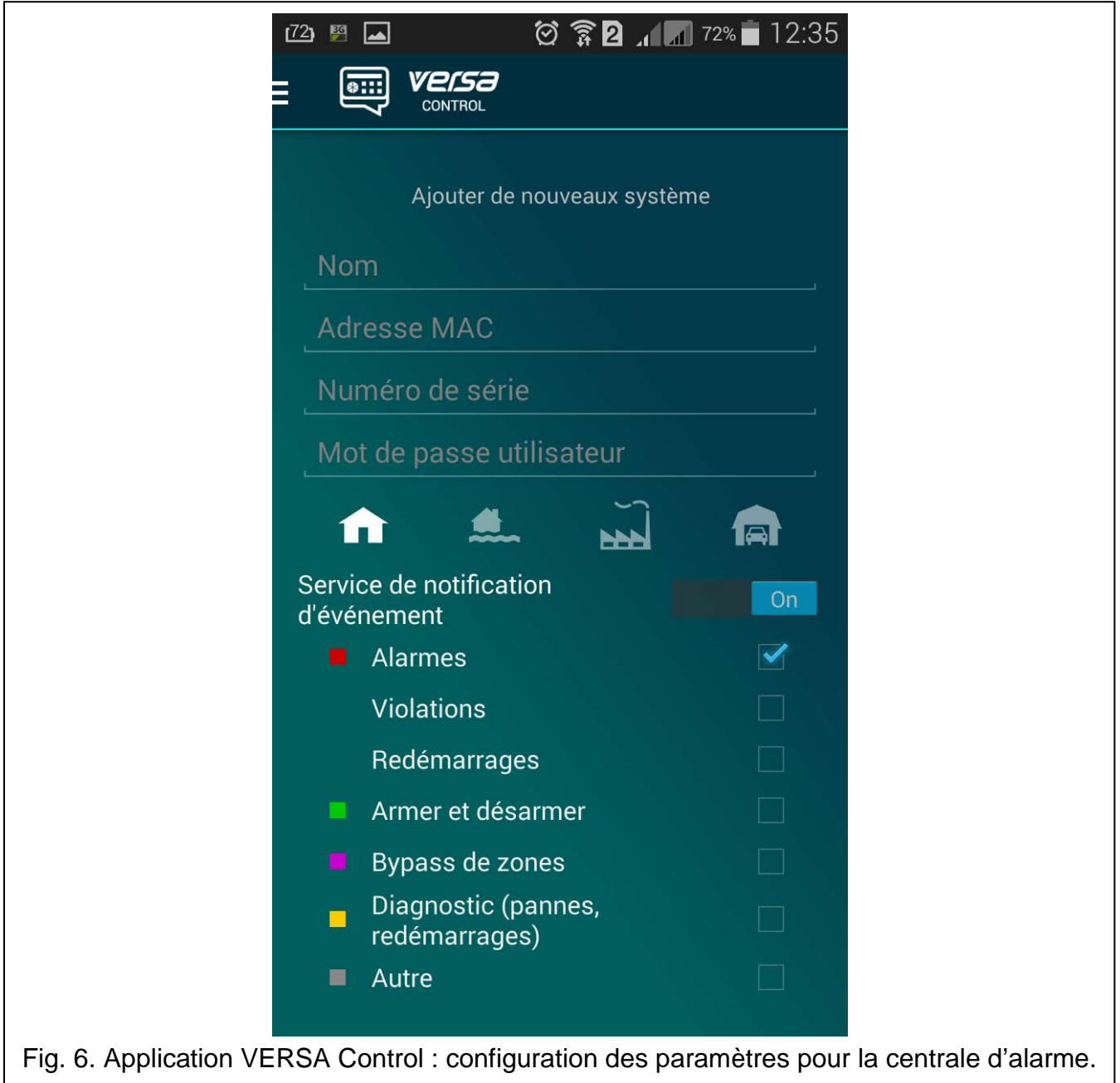

VERSA Control est une application qui permet la commande à distance du système d'alarme, à savoir :

• armer / désarmer ou effacer une alarme,

- bloquer / débloquer des zones.
- commander des sorties,
- visualiser le journal d'événements,
- visualiser des pannes.

L'application peut aussi fournir des informations sur les événements du système d'alarme à l'aide des notifications push.

Vous pouvez télécharger l'application depuis les magasins sur Internet : « Google Play » (dispositifs du système Android) ou «App Store» (dispositifs avec le système iOS).

Après avoir installé l'application :

- tapez le nom de la centrale (pour permettre l'identification de la centrale lors de l'utilisation de l'application),
- entrez l'adresse MAC de la centrale (adresse matériel du module de communication Ethernet intégré),
- tapez le numéro ID de la centrale (identifiant attribué au module pour la communication via le serveur SATEL),
- saisissez le code utilisateur (il sera utilisé pour la gestion de la centrale à l'aide de l'application),
- sélectionnez une icône pour la centrale d'alarme (pour faciliter l'identification de la centrale lors de l'utilisation de l'application),
- activez / désactivez les notifications push des événements du système d'alarme (si vous activez les notifications push, sélectionnez les événements sur lesquels vous souhaitez être informé).
- $\boldsymbol{i}$

*Pour vérifier l'adresse MAC et le numéro ID dans le clavier LCD, activez la fonction VERS. MODULES dans le clavier (voir : « [Vérification de la version du logiciel des](#page-35-1)  [modules](#page-35-1) » p. [34\)](#page-35-1).*

## <span id="page-42-0"></span>**11. Historique des changements dans le contenu de la notice**

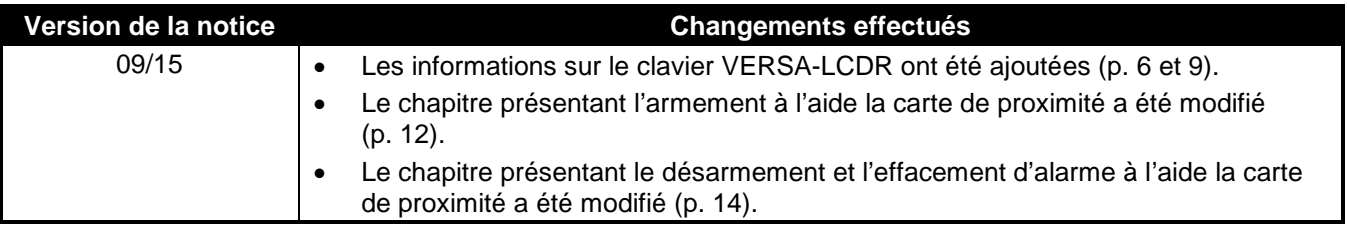